## 신 세계수의 미궁 2 파프니르기사

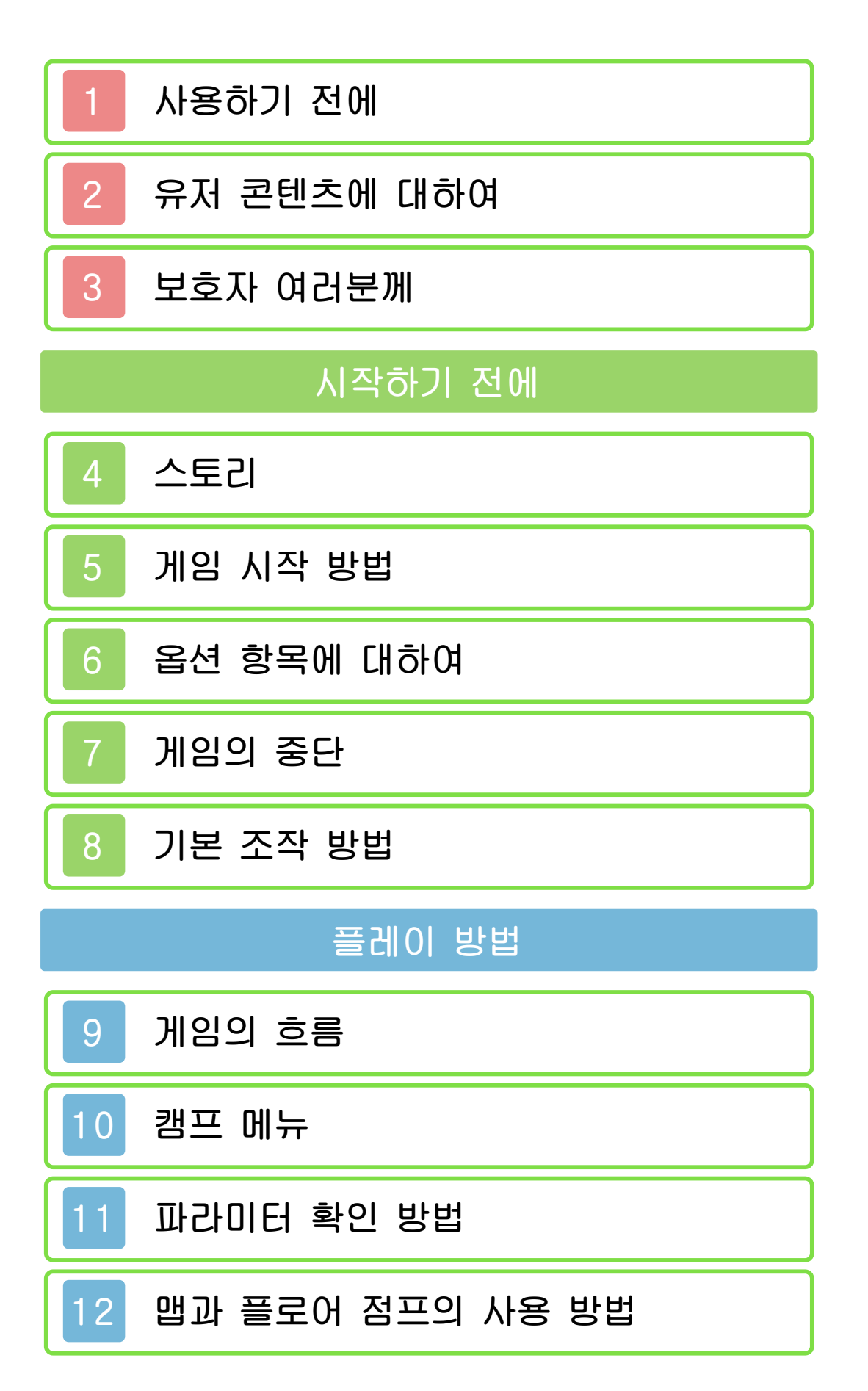

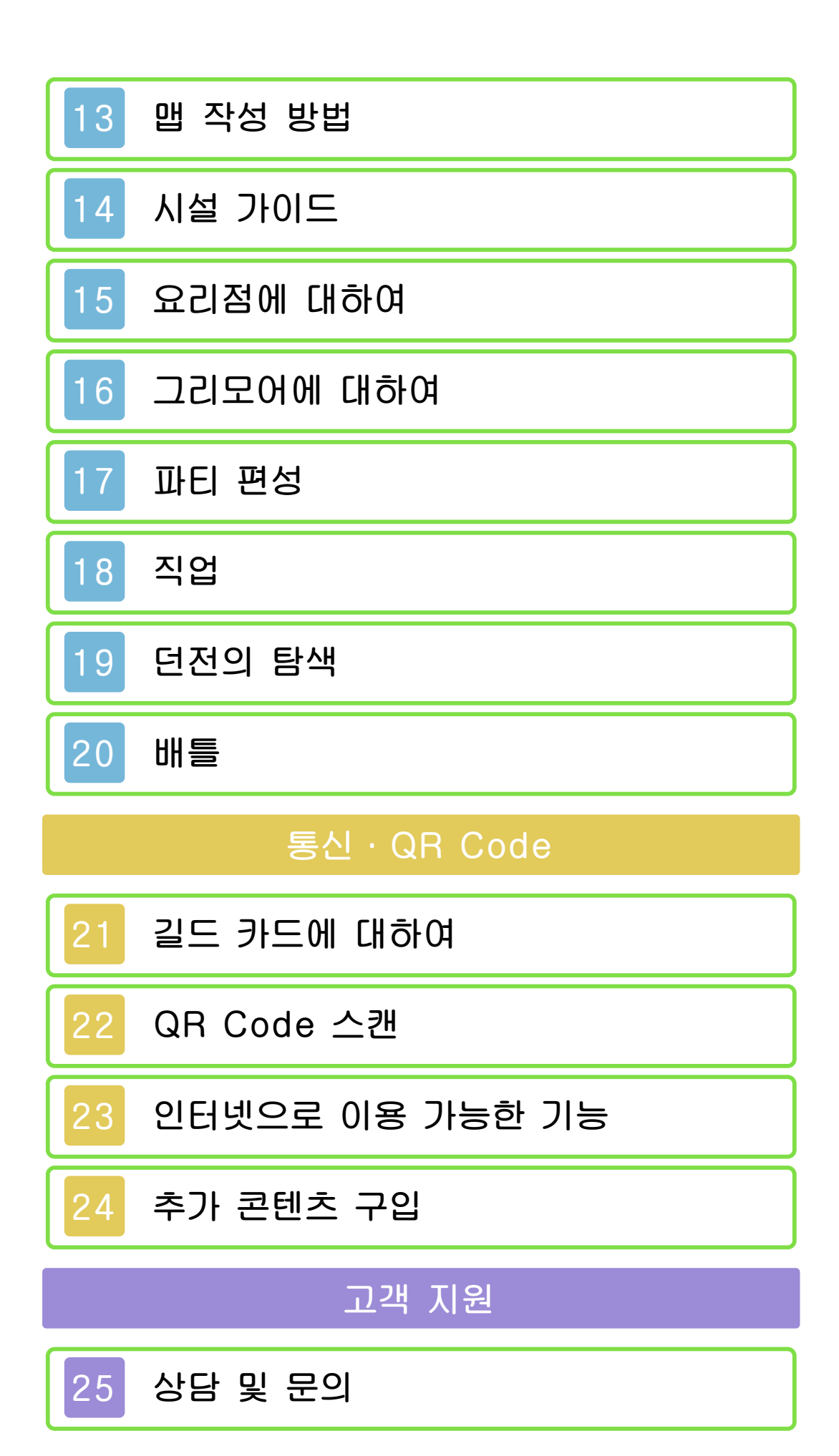

<span id="page-2-0"></span>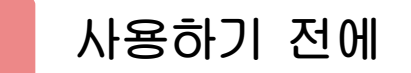

사용하기 전에 이 전자설명서를 잘 읽고 올바른 방법으로 사용해 주십시오.

#### 안전을 위한 주의사항

본 소프트웨어를 사용하기 전에 HOME 메뉴의 ▲를 선택하여 「안전을 위한 주의 사항」의 내용을 확인해 주십시오. 여기에 는 고객님의 건강과 안전을 위한 중요한 내용이 기재되어 있습니다.

또한 본체의 사용설명서도 함께 읽어 주 십시오.

#### 게임 카드에 관한 주의사항

게임 카드를 이용할 경우에는 다음 사항 에 주의해 주십시오.

#### ▲ 경고

●게임 카드를 어린이의 손이 닿는 장소 에 방치하지 마십시오. 실수로 삼킬 가 능성이 있습니다.

#### 사용상의 부탁

- ●직사광선에 노출된 장소, 고온 다습한 장소, 먼지나 연기가 많은 장소에서 사 용 및 보관하지 마십시오.
- ●플레이 중에 게임 카드를 꽂거나 뽑지 마십시오.
- ●비틀거나 강한 충격을 주는 등 함부로 다루지 마십시오.
- ●의류 등과 함께 실수로 세탁하거나, 액 체를 흘리거나, 물에 빠뜨리거나, 젖은 손 및 땀이 난 손으로 만지지 마십시오. ●단자부를 손가락 및 금속으로 건드리거 나, 입김을 불어 넣거나, 이물질을 넣지

●분해하거나 개조하지 마십시오.

마십시오.

- ●시너, 벤진 등의 휘발유, 알코올 등으로 닦지 마십시오. 더러워졌을 때는 마른 천으로 가볍게 닦아 주십시오.
- ●게임 카드, 카드 케이스에는 플라스틱, 금속 부품이 포함되어 있습니다. 폐기 할 경우에는 거주지의 분리수거 규정에 따라 폐기해 주십시오.

#### 중요

사용은 금지되어 있습니다. 우를 제외하고는 상업을 목적으로 한 할 수 있습니다. 법률에서 인정하는 경 본 제품은 한국 사양 본체에서만 사용 하는 것은 아닙니다. 적 사용을 목적으로 하는 행위를 제한 고는 저작권법상에서 인정되고 있는 사 게 되니 주의해 주십시오. 또한, 이 경 히 금지되어 있습니다. 위반 시 처벌받 복제 및 무단 배포는 법률에 의해 엄중 품입니다. 소프트웨어와 설명서의 무단 본 제품은 저작권에 의해 보호되는 제

©ATLUS ©SEGA All rights reserved.

Trademarks are property of their respective owners.

Nintendo 3DS is a trademark of Nintendo.

"QR Code reader" includes software deliverables of Information System Products Co., Ltd. and Institute of Super Compression Technologies, Inc. QR Code is a registered trademark of DENSO WAVE INCORPORATED in JAPAN and other countries.

CTR-P-BM9K-00

<span id="page-5-0"></span>2 유저 콘텐츠에 대하여

유저가 작성하는 텍스트와 메시지, Mii, 이미지, 사진, 동영상, 음성 등을 「유저 콘텐츠」라 합니다.

#### 유저 콘텐츠에 관한 주의사항

다른 유저와 유저 콘텐츠(이하, 콘텐츠)를 주고받는 소프트웨어 전반에 관한 주의사 항입니다. 주고받는 콘텐츠의 타입은 소 프트웨어에 따라 각각 다릅니다.

- ●전송한 콘텐츠는 불특정 다수에게 공개 될 수 있습니다. 또한, 받은 사람 측에 서 복사・개조・재전송 등을 할 가능성 이 있습니다. 한 번 타인에게 전송된 내 용은 전송자 측에서 삭제하거나 이용을 제한할 수 없으므로 주의해 주십시오.
- ●인터넷상의 서버 등에 업로드한 콘텐츠 는 제반 사정에 의해 예고 없이 삭제될 수 있습니다. 또한, 당사가 부적절하다 고 판단한 콘텐츠는 삭제 및 비공개로 전환될 수 있습니다. 사전에 양해 부탁 드립니다.
- ●다음에 해당하는 행위 또는 해당될 우 려가 있는 행위를 하지 마십시오.
	- 본인 또는 타인의 실명이나 주소 등 개인 정보를 전송하는 행위
	- 타인의 명예 및 신용을 훼손하는 행 위, 타인을 모욕하거나 불쾌감을 주 는 행위
	- 타인의 저작물을 권리자의 허락 없이 무단으로 이용하는 등 타인의 저작물 등에 대해 지적재산권 및 기타 일체 의 권리를 침해하는 행위
	- 범죄 행위 또는 이를 조장하는 행위
	- 공공질서, 미풍양속을 해치는 행위
	- 이용 약관과 가이드라인 등에서 금지

하고 있는 행위

- 기타, 당사가 부적절하다고 판단하는 행위
- ●타인의 권리를 침해하는 콘텐츠, 본인 과 타인의 개인적인 정보, 타인에게 불 쾌감을 주는 콘텐츠 등을 QR Code로 만들어 다른 사람에게 제공하거나 공개 하지 마십시오. 본인의 의도와는 상관 없이 해당 정보가 전달될 가능성이 있 습니다.
- ●콘텐츠를 인터넷상에 업로드하거나 타 인과 콘텐츠를 주고받는 등, 인터넷 이 용으로 인해 발생하는 어떠한 손해에 대해서도 당사는 일절 책임을 지지 않 습니다.

<span id="page-7-0"></span>어린이 및 청소년의 사용을 제한하고자 할 경우에는 「청소년 보호 기능」에서 항 목을 선택해 주십시오. 본 소프트웨어에서 는 다음의 내용을 제한할 수 있습니다. ※「청소년 보호 기능」의 설정 방법에 관한 내용은 본체 사용설명서를 읽어 주십시오. ●닌텐도 e숍 등에서의 상품 및 서비스 구입 추가 콘텐츠의 구입(P.24)을 제한할 수 있습니다. ●다른 유저와의 엇갈림 통신

엇갈림 통신으로 캐릭터 정보를 교환하 는 기능(P.21)을 제한할 수 있습니다.

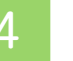

<span id="page-8-0"></span>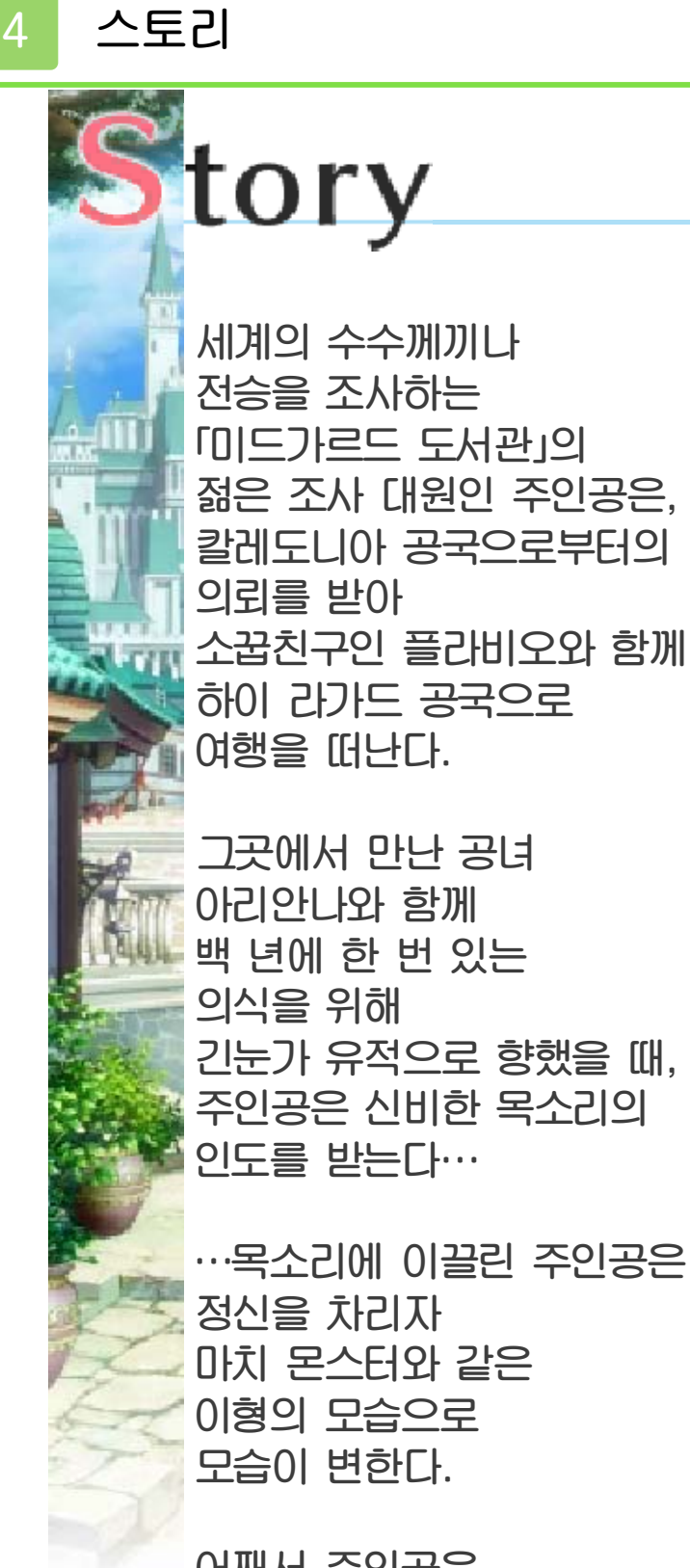

어째서 주인공은 이런 모습으로 변하게 된 것일까 그리고 백 년에 한 번 치르는 의식의 진정한 목적은…

모든 수수께끼를 쫓아 일행은 긴눈가 탐색을

진행하게 된다.

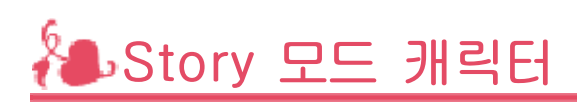

Midorikawa 성우: Hikaru 주인공

파프니르의 기사 오른팔에 각인을 지닌 「조사대」로, 미드가르드 도서관

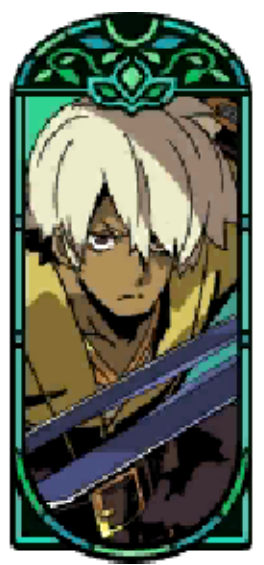

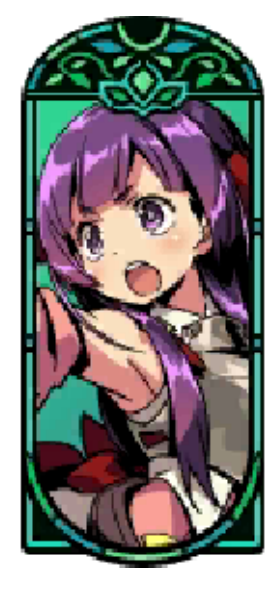

Taneda 성우: Risa 아리안나

프린세스 칼레도니아 공국의 의식을 맡은 백 년에 한 번 있는

Namikawa 성우: Daisuke 플라비오

소꿉친구 레인저 「조사대」인, 미드가르드 도서관

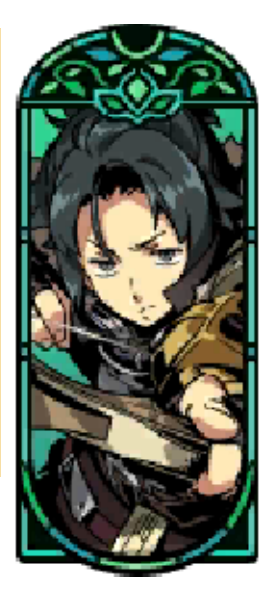

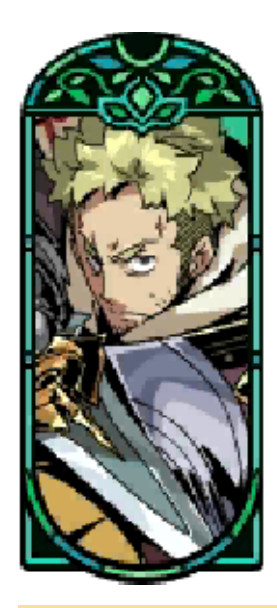

# Fujiwara 성우: Keiji 베르트랑

아저씨 팔라딘 무기력, 무책임한 뭐든 귀찮아 하고

Iguchi 성우: Yuka 크로에

닥터 마거스 마이페이스 감정의 기복이 없는

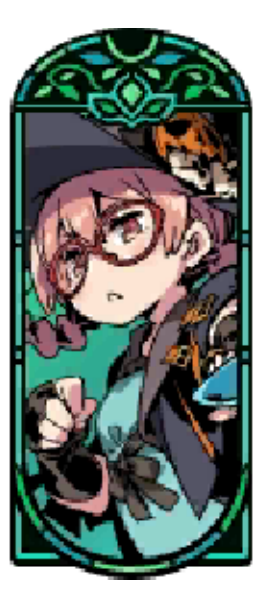

<span id="page-11-0"></span>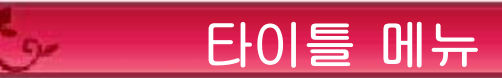

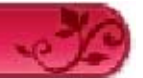

게임을 시작하면 타이틀 화면이 표시됩니다.

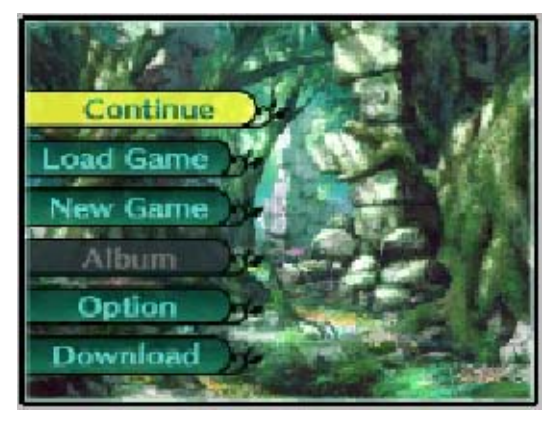

≫ New Game

게임을 처음부터 시작합니다.

체험판 저장 데이터가 SD 카드에 있는 경 우, 그 저장 데이터를 이어서 시작할 수 있습니다.

게임 시작 시에는 「모드」와 「난이도」를 선 택하게 됩니다.

또, 게임을 클리어하면《 New Game 》 왼쪽에 ★이 표시되고,《 ★New Game 》 을 선택하면 이전 데이터의 일부를 이어서 처음부터 플레이할 수 있게 됩니다.

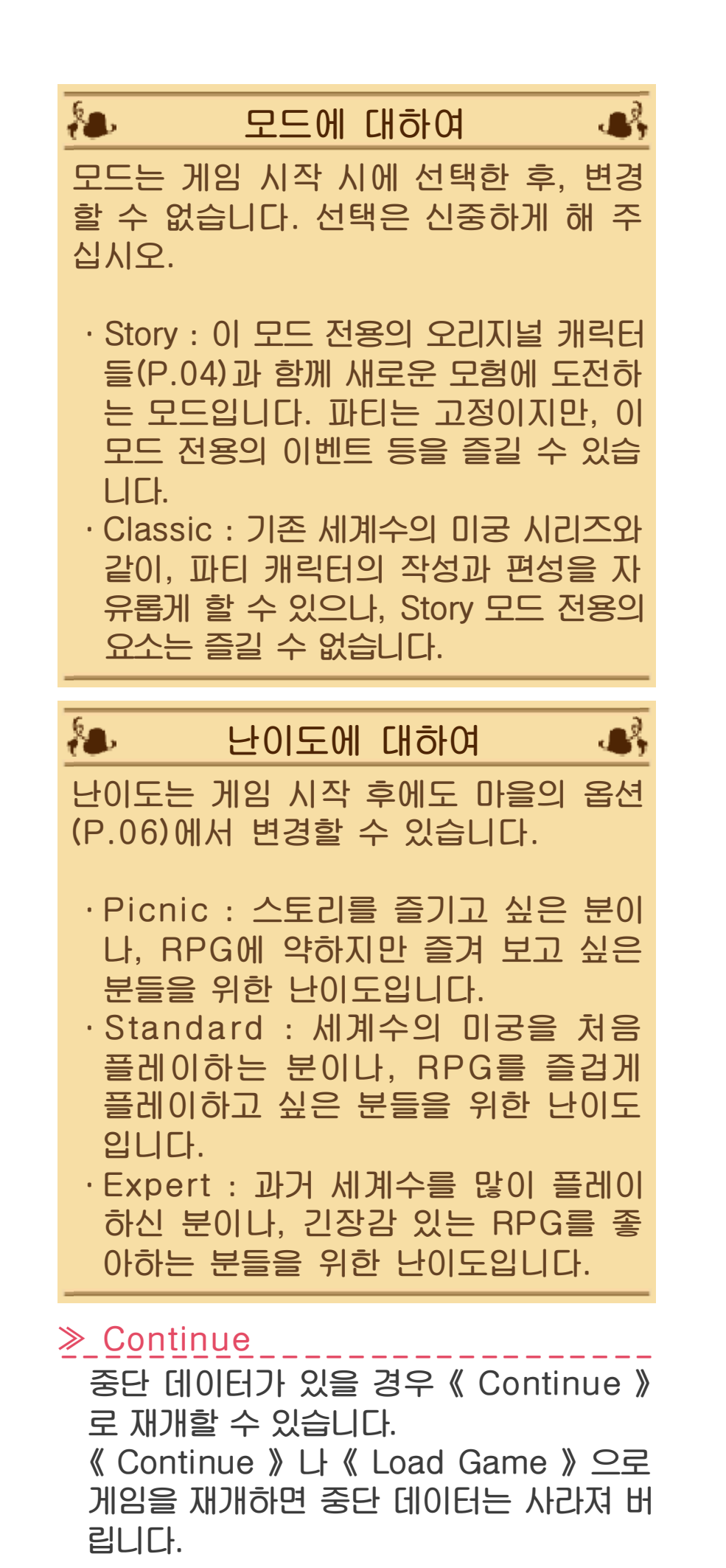

≫ Load Game

 $\frac{v}{v}$  Luau Ganne \_\_\_\_\_\_\_\_\_\_\_\_\_\_\_\_\_\_\_\_ \*저장에 대해서는 P.07, 중단 저장에 대 해서는 P.10를 참조해 주십시오. 저장을 한 부분부터 이어서 플레이합니다.

또, 슬롯을 선택하는 화면에서 SD 카드의 슬롯(두 번째 이후의 슬롯)을 선택 중에 를 누르면, 그 슬롯의 저장 데이터(P. 07)를 삭제할지 선택할 수 있습니다. (저장 시의 화면에서도 <>>>>> 누르면 저장 데이터의 삭제를 선택할 수 있습니다.)

≫ Album --------------------------- 작품 중에서 본 적이 있는 무비를 시청 할 수 있습니다.

또, 처음에는 잠겨 있지만, 게임을 진행 하면 BGM이나 보이스를 듣는 기능도 해방됩니다.

≫ Option

게임 중의 각종 설정 등을 변경할 수 있습니다.

≫ Download

인터넷에 접속하여 추가 콘텐츠(P.24) 를 구입할 수 있습니다. 콘텐츠에는 무료인 것과 유료인 것이

있습니다.

# <span id="page-14-0"></span>6 옵션 항목에 대하여

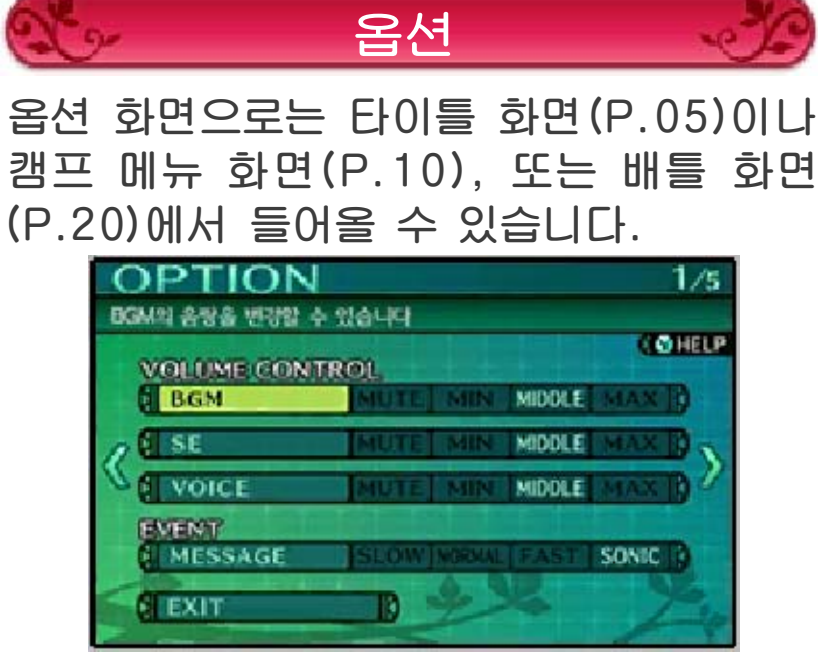

옵션 화면은 전부 5페이지로, 作로 페이 지 전환, \$로 항목을 선택하여 ④로 결정 한 항목의 내용을 변경할 수 있습니다.

## ◆ VOLUME CONTROL

≫ BGM --------------------------- 게임 내의 BGM 음량을 변경할 수 있 습니다.

## ≫ SE

<u>게임 내의 SE 음량을 변경할 수 있습니다.</u>

## ≫ VOICE

--------------------------- 게임 내의 VOICE 음량을 변경할 수 있 습니다.

# ◆ EVENT

## ≫ MESSAGE

이벤트 중의 메시지 속도를 변경할 수 있습니다.

◆ BATTLE SPEED

≫ MESSAGE

전투 중의 메시지 웨이트를 변경할 수 있습니다.

≫ ANIMATION --------------------------- 전투 중의 애니메이션 속도를 변경할 수 있습니다.

≫ AUTO --------------------------- 오토 배틀 중의 속도를 변경할 수 있습 니다.

### ≫ SKIP

전투 중, ④를 누르고 있는 동안의 속 도를 변경할 수 있습니다.

## ◆ BATTLE

### ≫ AUTO CHECK

ON이면, 오토 배틀 선택 시에 실행해 도 좋을지 확인하게 됩니다.

#### ≫ COMMAND CHECK

ON이면 전원의 커맨드 입력 완료 시에 실행해도 좋을지 확인하게 됩니다.

## ◆ DUNGEON

≫ CAMERA←→ --------------------------- 수평 방향의 카메라 조작을 순방향이나 역방향으로 전환할 수 있습니다.

≫ CAMERA↑↓ --------------------------- 수직 방향의 카메라 조작을 순방향이나 역방향으로 전환할 수 있습니다.

#### ≫ AUTO MAP

ON이면 이동한 미궁의 바닥이 자동으 로 칠해집니다.

FULL이면 벽의 선도 자동으로 그려지 게 됩니다.

≫ WALK SPEED - - - - - - - - - - - - -<br>그러 내의 이동 속도를 변경할 수 있습 니다.

# ◆ OTHER

# ≫ AUTO SAVE

여관에서 숙박 시,

・ON이면 지정한 슬롯에 자동으로 저 장하게 됩니다.

지정한 슬롯을 바꾸고 싶을 경우에는 다시 ON을 선택하여 슬롯을 변경할 수 있습니다.

・SELECT라면 저장할 슬롯을 선택하 는 화면으로 이동합니다.

## ≫ L-CHANGE

ON으로 하면 □을 눌렀을 때의 조작이 와 같아집니다.

## ≫ DIFFICULTY

게임의 난이도를 변경합니다. 변경은 마을에 있는 동안이라면 언제든 가능하 지만, 던전 탐색 중이나, 배틀 중에는 변경할 수 없습니다.

## ≫ BGM MODE

BGM 음원을 FM 음원으로 할지 신규 음원으로 할지 선택할 수 있습니다.

## ≫ DATA INITIALIZE

게임 카드의 데이터를 삭제합니다. 삭 제 시에는 충분한 주의를 기울여 주십 시오.

타이틀 화면의 OPTION에서만 항목이 출현합니다.

### ≫ GO TO TITLE

캠프 및 배틀에서 열었을 때의 전용 항 목입니다. 타이틀 화면으로 돌아갑니다.

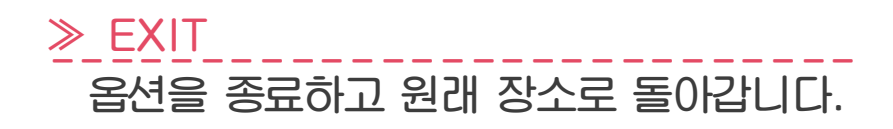

<span id="page-18-0"></span>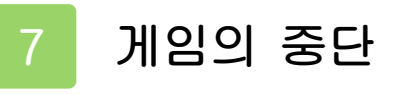

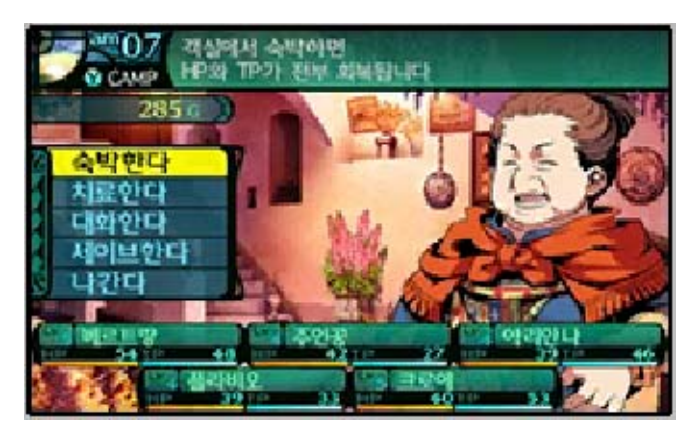

저장은 주로 마을에 있는 「플로스 여관」 (P.14) 또는 미궁의 「수해자축」에서 할 수 있습니다. 또한, 미궁 안에서는 캠프 메뉴 화면에서 [ START ]를 눌러, 중단 저 장을 할 수도 있습니다.

저장 데이터는 게임 카드에 1개, SD 카 드에 8개 저장할 수 있으며, 중단 데이터 는 게임 카드에 1개 저장할 수 있습니다.

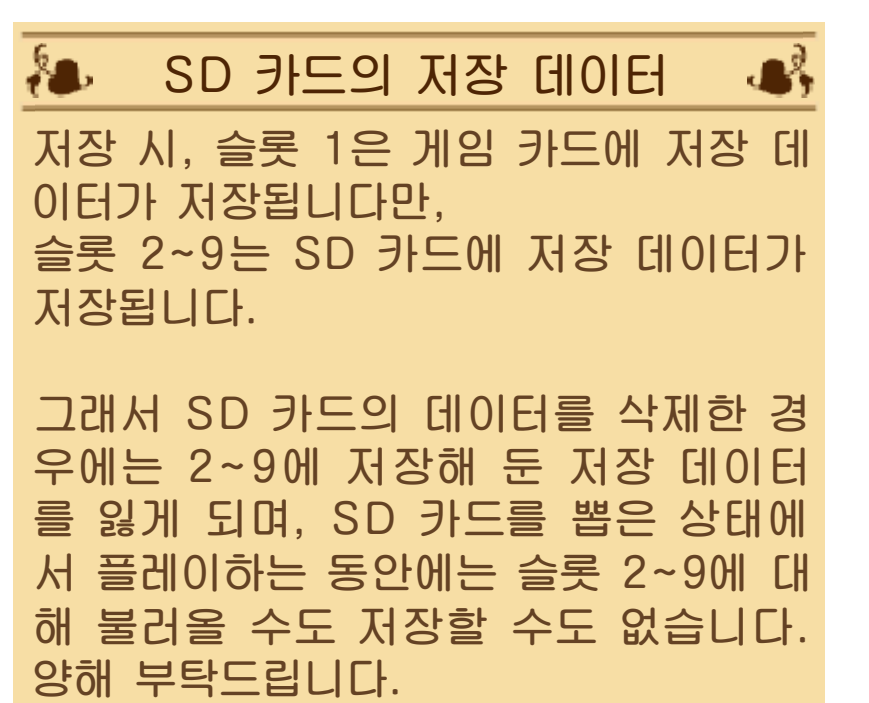

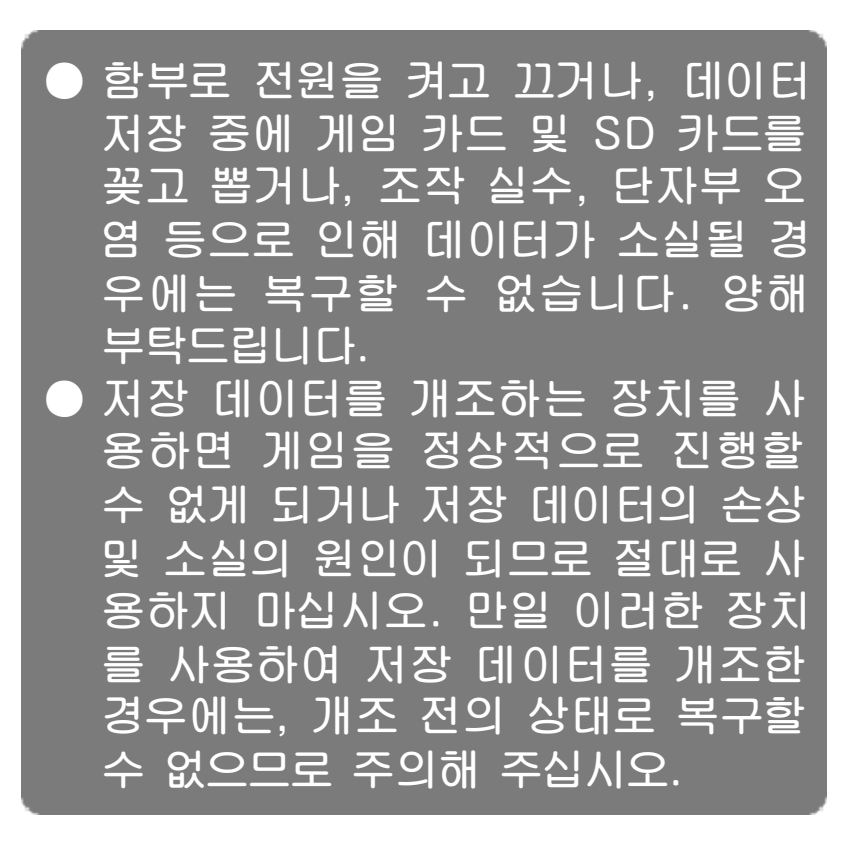

<span id="page-20-0"></span>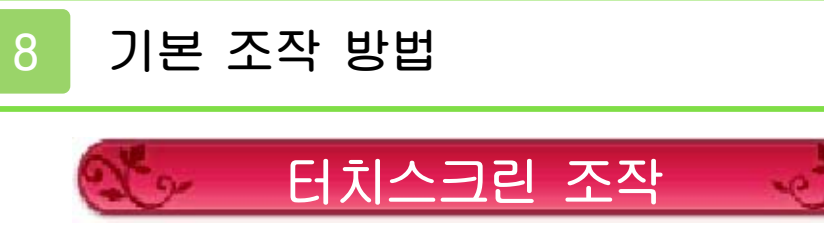

터치펜 조작은 다음의 2종류가 있습니다.

◆ 터치하기

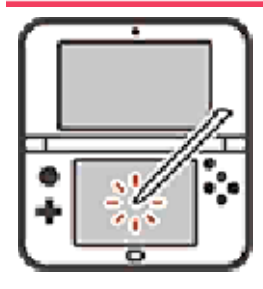

터치펜으로 터치스크린을 가볍게 누르는 조작을 「터 치」라고 합니다.

◆ 슬라이드하기

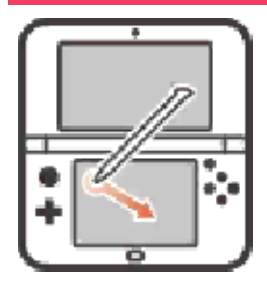

터치펜을 터치스크린에 가 볍게 댄 채로, 화면에 그리 는 조작을 「슬라이드」라고 합니다.

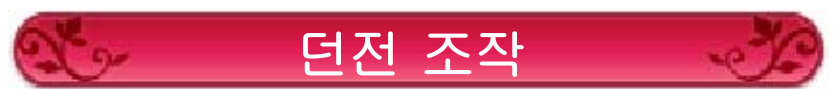

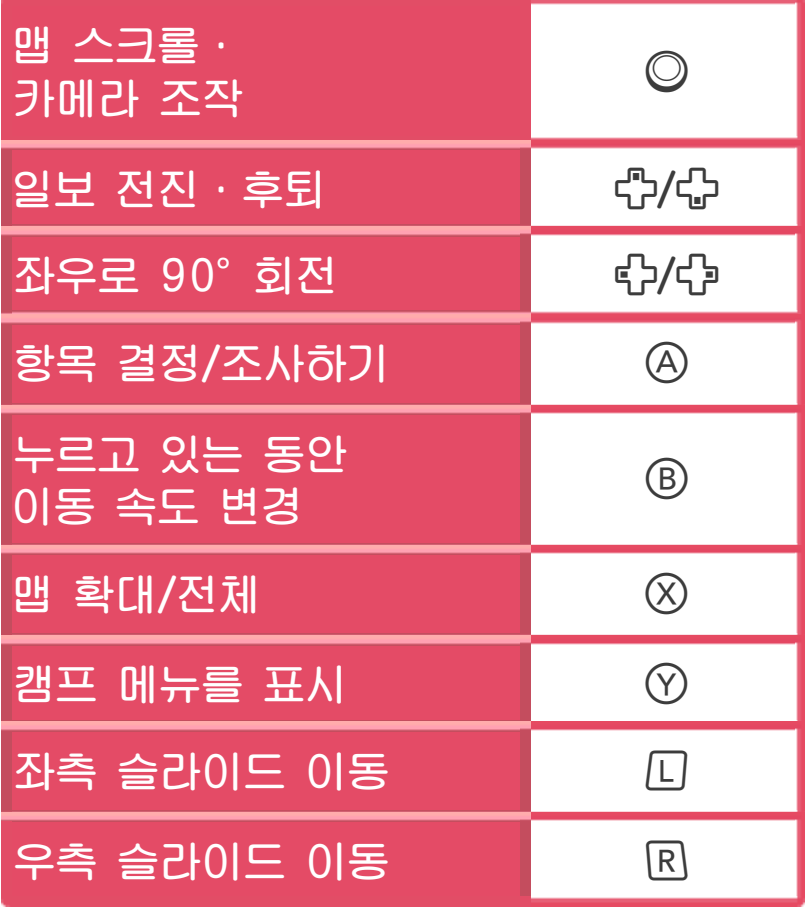

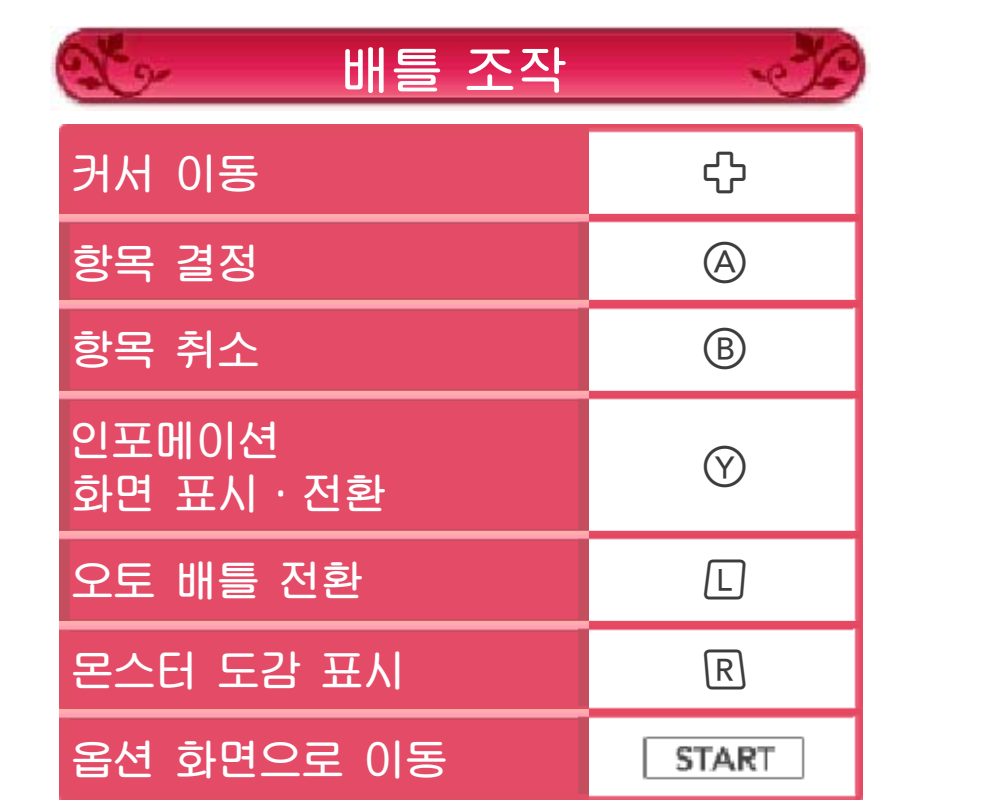

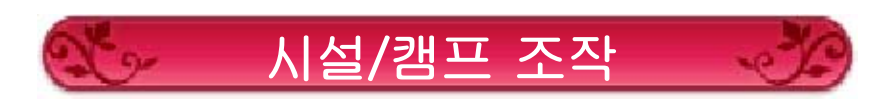

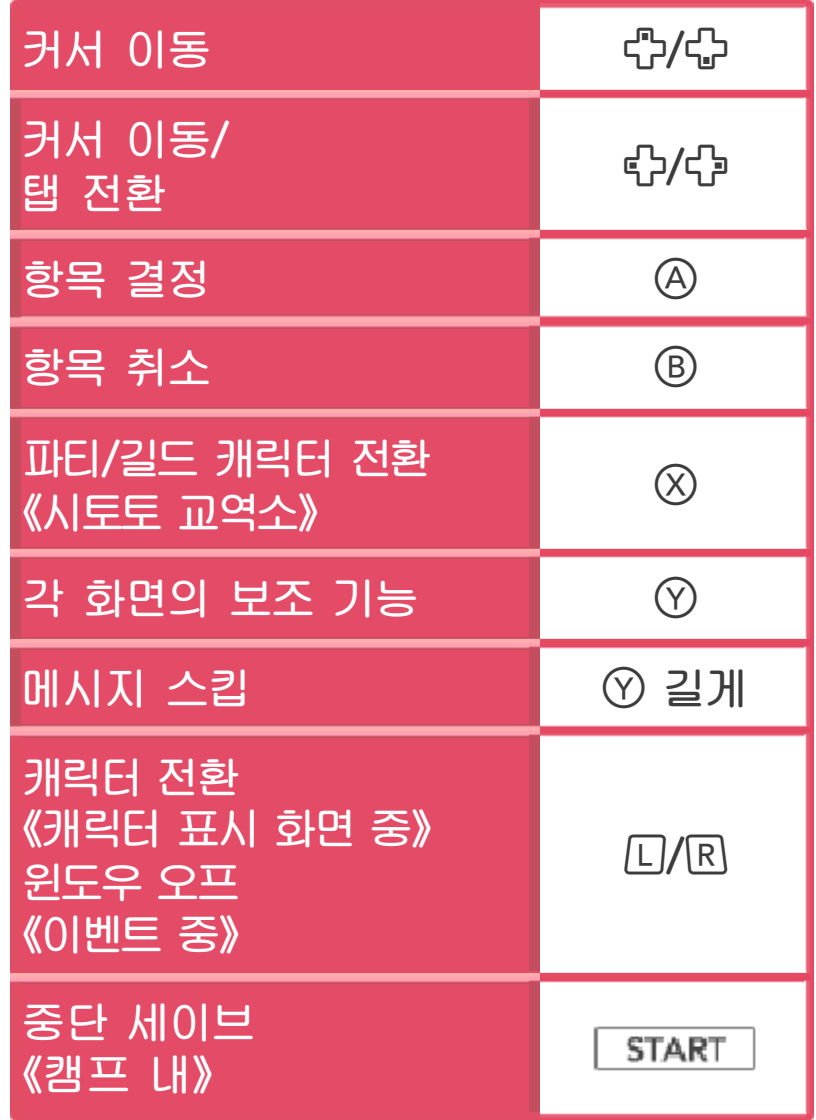

게임은 마을과 던전을 오가며 진행합니다. 마을에서 모험 준비를 하고, 던전에서 적 과 싸우며 미션 달성과 위층으로의 도달 을 목표로 합니다.

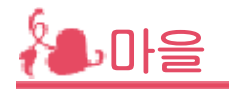

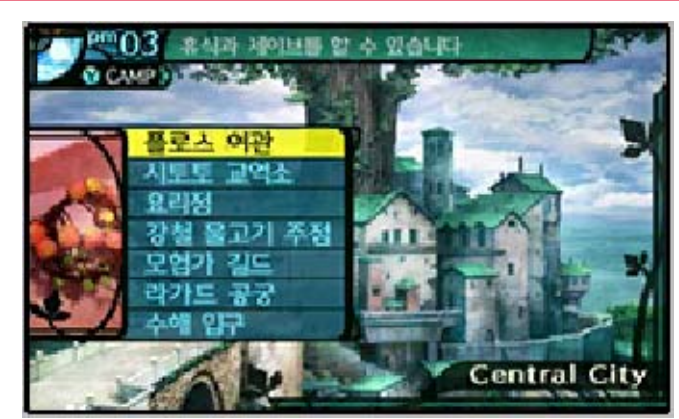

마을에서는 모험의 준비를 합니다. 획득 한 소재를 매각하여 장비를 갖추고, 캐릭 터에게 휴식을 줍니다. 모험의 주된 목적 중 하나인 미션도 마을 에서 수령할 수 있습니다.

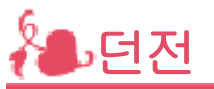

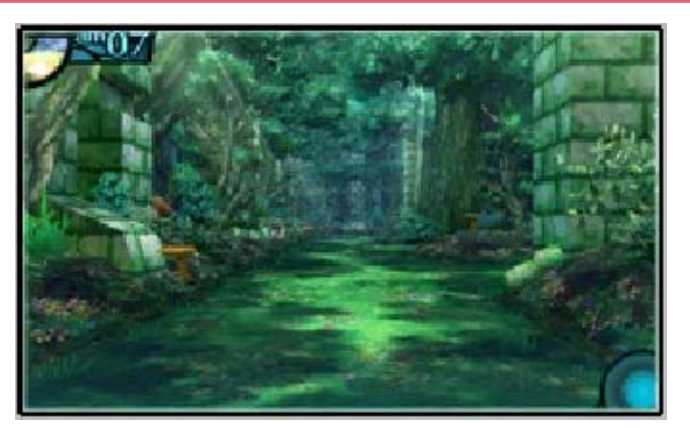

적이 배회하는 모험의 무대입니다. 던전의 지형은 복잡하므로, 맵을 그리며 앞으로 나아가게 됩니다.

<span id="page-23-0"></span>

<span id="page-24-0"></span>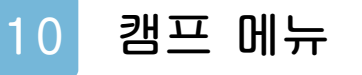

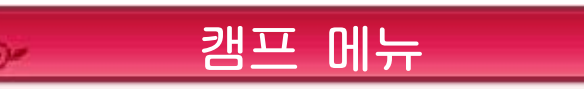

게임 중 ①로 캠프 메뉴를 열 수 있습니 다. 메뉴에서는 7종류의 커맨드를 사용할 수 있습니다.

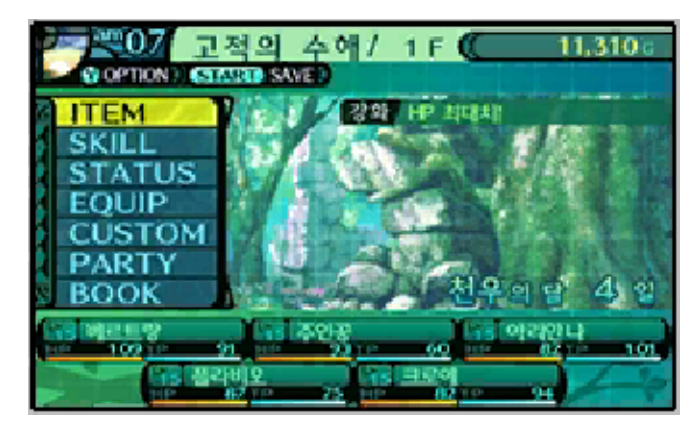

≫ <u>ITEM - - - - - - - - - - - - - - - - - -</u><br>소지품, 식재료, 그리모어, 귀중품 등의 아이템 보유 상황을 확인할 수 있습니다.

소지품이라면 「사용한다」, 소지품이 나 그리모어라면 「버린다」를 선택할 수 있습니다.

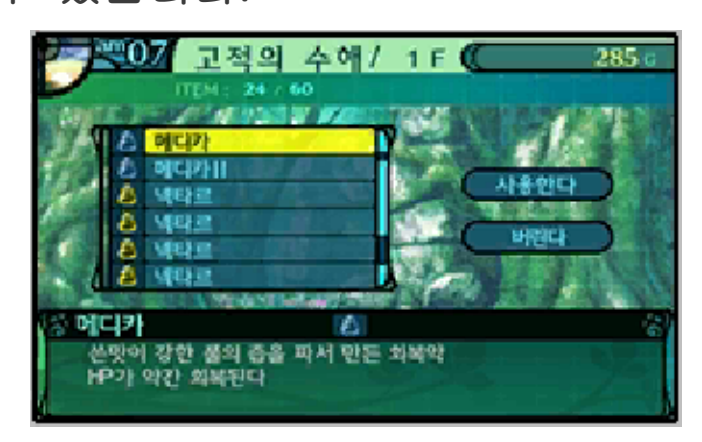

사용 및 파기할 경우에는 아이템 목록 에서 대상 아이템을 선택하고, ④로 결 정해 주십시오.

≫ SKILL --------------------------- TP를 소비하여 스킬을 사용합니다.

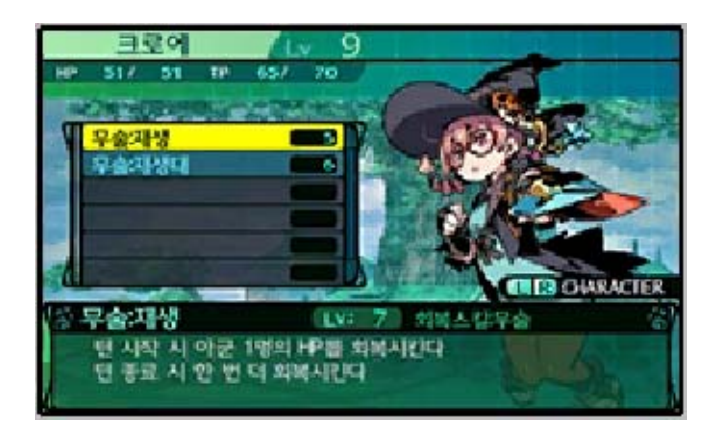

스킬 목록에서 사용할 스킬을 선택하 고, ④로 결정해 주십시오. 로 캐릭터를 전환할 수 있습니다.

### ≫ STATUS

각 캐릭터의 스테이터스를 확인할 수 있습니다.(스테이터스의 상세 내용은 P.11를 참고해 주십시오)

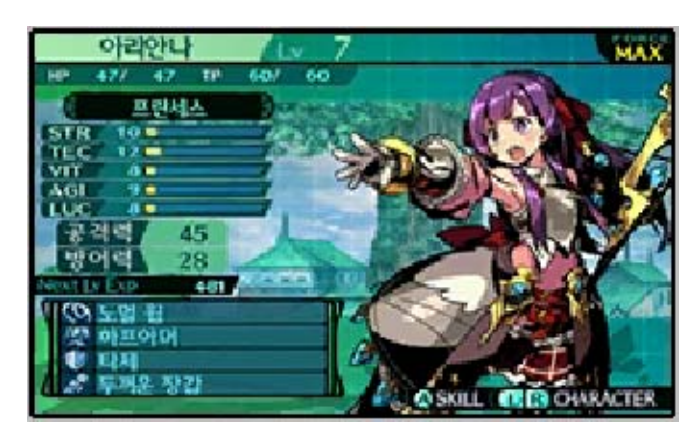

로 그 캐릭터의 습득 스킬 목록을 확 인할 수 있습니다. 로 캐릭터를 전환할 수 있습니다.

## ≫ EQUIP

소지하고 있는 아이템을 장비합니다. 장비를 변경하고 싶은 장소에 커서를 맞춘 후, 아이템 목록에서 장비품을 선 택해 주십시오.

로 캐릭터를 전환할 수 있습니다.

≫\_CUSTOM\_\_\_\_\_\_\_\_\_\_\_\_\_\_\_\_\_\_\_<br>- 획득한 스킬 포인트를 배분하여 스킬을 습득합니다.

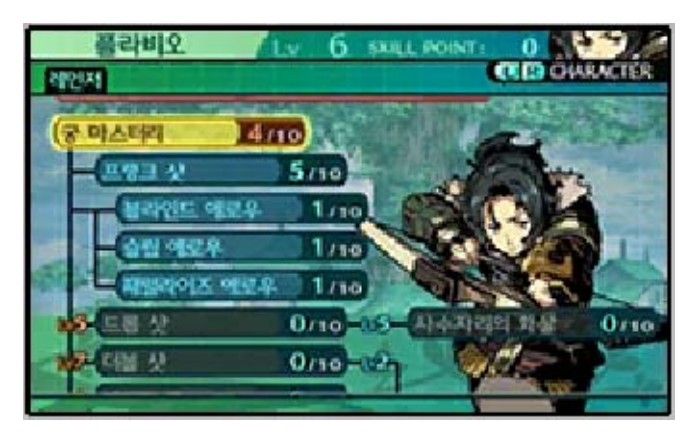

소지하고 있는 스킬 포인트를 임의의 스킬에 배분할 수 있습니다. 스킬 포인 트를 배분하면 스킬의 습득, 스킬의 레 벨 업이 됩니다. 배분하고 싶은 스킬을 선택하고, ④로 선택해 주십시오. 로 캐릭터를 전환할 수 있습니다. ※스킬 중에는 다른 스킬이 일정 레벨 에 도달하지 않으면 습득할 수 없는 것이 있습니다. ※마스터리 스킬이 습득 조건인 스킬은 마스터리 스킬의 레벨을 올려 습득

조건을 충족시키면, 스킬 포인트를 소비하지 않고 자동으로 스킬을 습득 합니다.

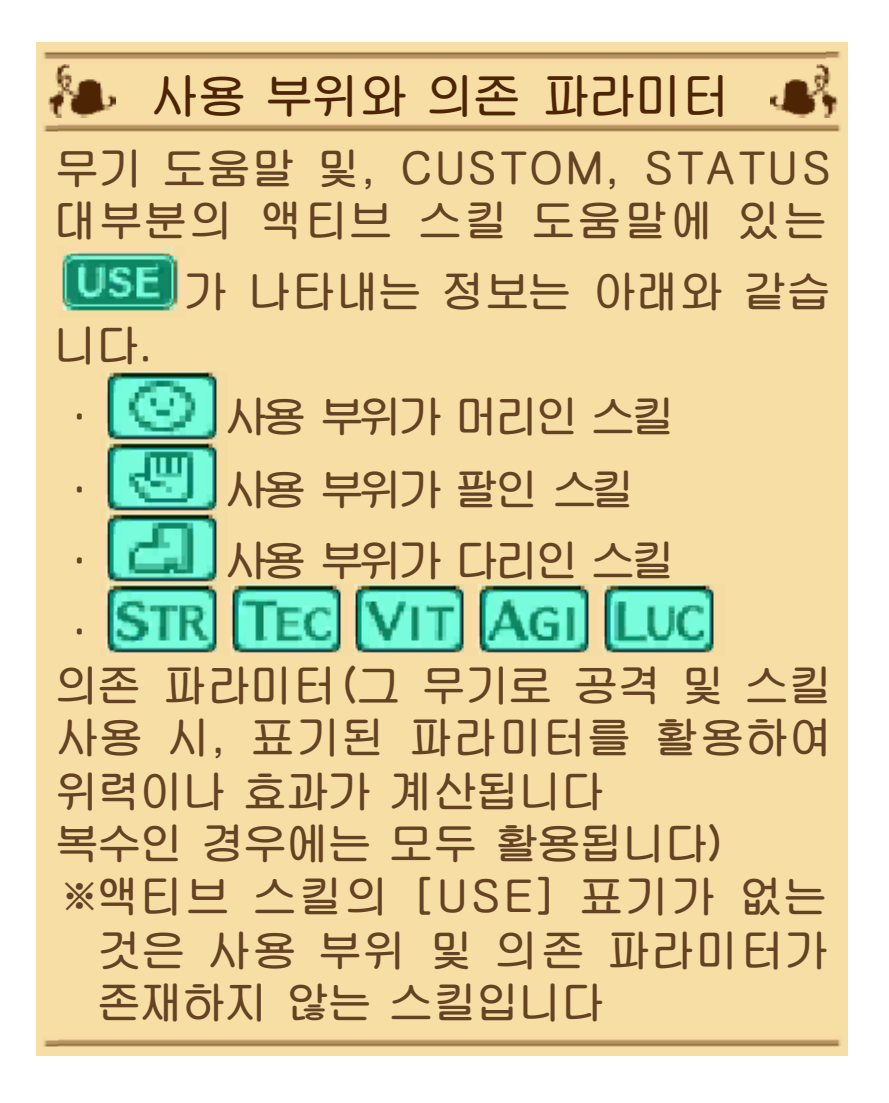

# ≫ PARTY 파티의 대열을 변경합니다.

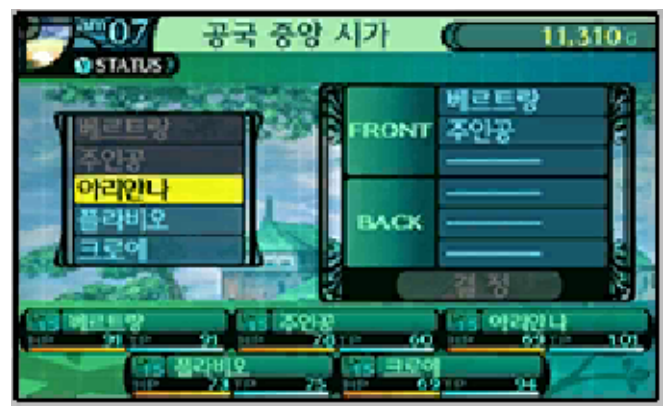

캐릭터를 선택하고 FRONT(전열), BACK(후열)의 슬롯에 배치해 주십시 오. 대열이 결정되면 마지막에 「결정」 을 선택합니다.

## ≫ BOOK

수령 중 및 보고 완료된 퀘스트나 미션, 길드 카드의 확인, 도감이나 사전의 열 람이 가능합니다.

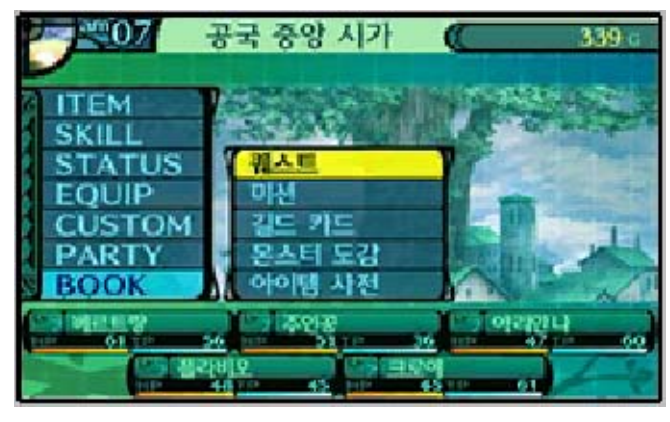

### ・퀘스트…

현재 수령 중인 퀘스트와 과거에 클 리어한 퀘스트를 확인할 수 있습니다. ・미션…

현재 수령 중인 미션과 과거에 클리 어한 미션을 확인할 수 있습니다.

## ・길드 카드…

소지하고 있는 길드 카드를 열람, 파 기합니다. 길드 카드는 엇갈림 통신 (P.21) 등으로 다른 플레이어와 교 환할 수 있습니다.

・몬스터 도감… 던전에서 발견한 몬스터를 열람할 수 있습니다.

・아이템 사전… 던전에서 발견한 발견물을 열람할 수 있습니다.

**통해 재개할 수 있습니다.** 하면, 타이틀 화면의《 Continue 》를 있습니다. 중단 저장을 하고 게임을 종료 **START 를 누르면 중단 저장을 할 수** 던전 내에서 캠프 메뉴를 열고 있을 때 로 이동합니다(P.06). 캠프 메뉴에서 ①를 누르면 옵션 화면으 옵션&중단 저장

<span id="page-30-0"></span>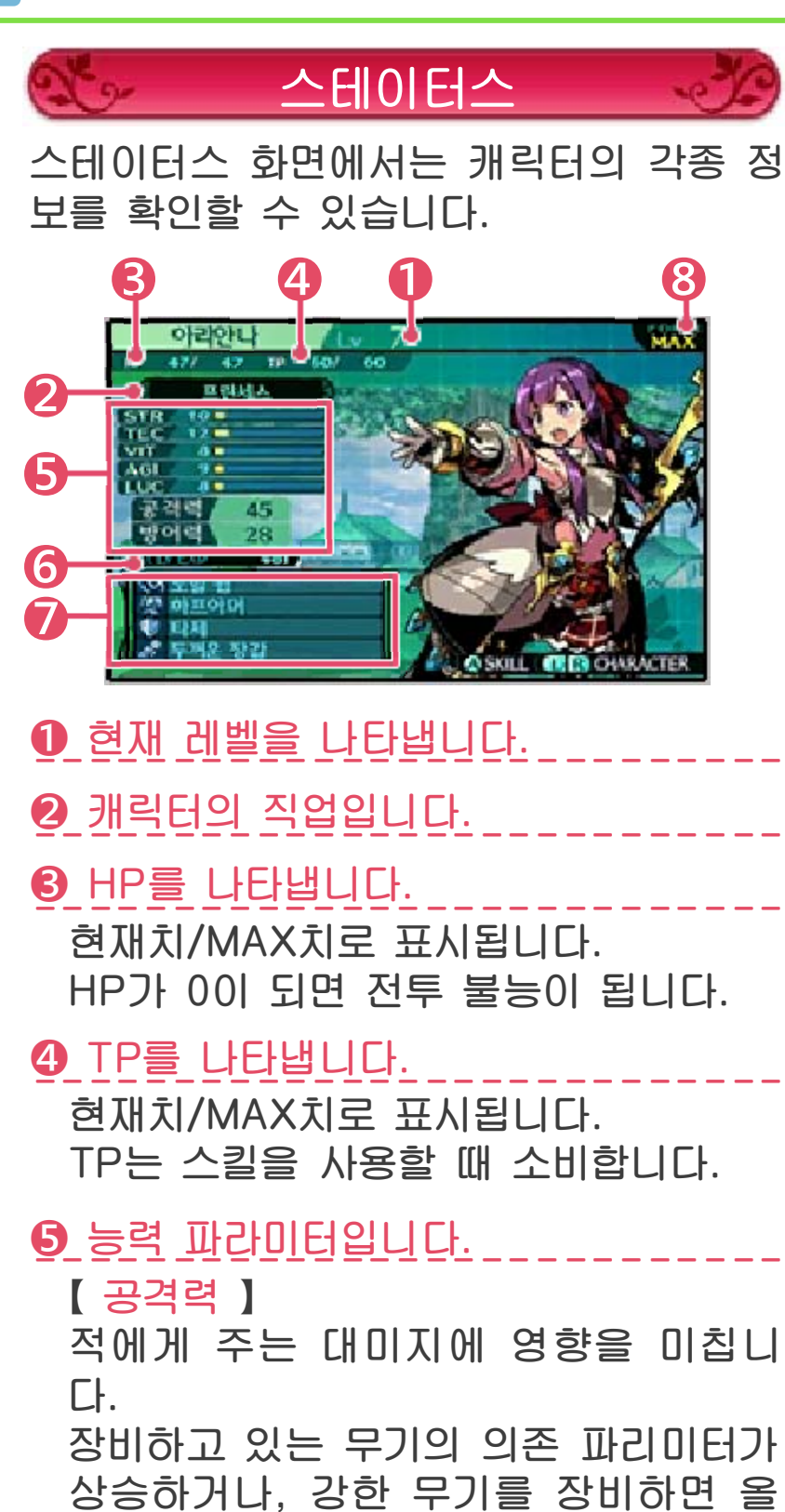

라갑니다. 【 방어력 】

적에게 받는 대미지에 영향을 미칩니 다.

VIT가 오르거나, 강한 방어구를 장비하 면 올라갑니다.

【STR(힘)】 근접 무기나 STR 의존 스킬의 공격력 등에 영향을 미칩니다. 【TEC(기술)】 속성 스킬의 공격력이나 방어력 등에 영향을 미칩니다. 【VIT(체력)】 방어력 등에 영향을 미칩니다. 【AGI(민첩성)】 행동속도나 명중과 회피, 그리고 간접 무기나 AGI 의존 스킬의 공격력 등에 영향을 미칩니다. 【LUC(행운)】 상태이상이나 도주 등, 다양한 판정의 성공률에 영향을 미칩니다. ❻ 다음 레벨 업에 필요한 경험치입니다. <mark>일</mark> 나무 <u>내른 부색 루</u>프프 오모스보니니.<br>-❼ 현재 장비하고 있는 아이템입니다.  $\overline{Q}$  - 2 M - 0 U O +  $\overline{Q}$  -  $\overline{Q}$  -  $\overline{Q}$ 

❽ 현재의 FORCE치입니다. ---------------------------

상태이상에 대하여

전투 중, 캐릭터는 다양한 상태이상에 걸 릴 수 있습니다.

상태이상에는 자연 회복되는 것(전투 중 턴 경과 및 전투 종료로 회복)과, 자연 회 복되지 않는 것이 있습니다.

자연 회복되지 않는 것은 스킬, 아이템, 시설 기능 중 하나를 이용하여 치료할 때 까지 낫지 않습니다.

각종 상태이상의 효과는 아래와 같습니다.

자연 회복되는 상태이상

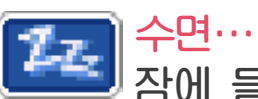

잠에 들어 행동할 수 없습니다. 회피 불능이 되며 받는 대미지가 커집니 다. 공격을 받으면 깨게 됩니다.

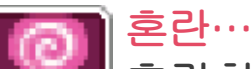

혼란하여 멋대로 행동을 하게 되 며, 아군을 공격할 때도 있습니다. 또한 회피 불능이 됩니다.

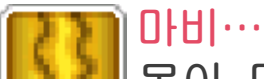

몸이 마비되어 일정 확률로 행동 불능이 되고, 행동 불능 시에는 회 피 불능이 됩니다.

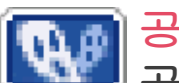

공포…

공포에 빠져 일정 확률로 행동 불 능이 되며, 행동 불능 시에는 회피 불능이 되면서 TP에 대미지를 입 습니다.

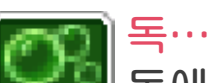

독에 걸린 상태입니다. 턴 종료 시에 독에 의한 대미지를 받습니다.

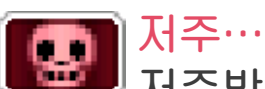

저주받은 상태입니다. 상대를 공격하면 자신도 대미지를 입습니다.

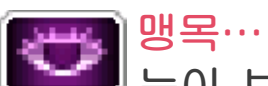

눈이 보이지 않는 상태입니다. 명중률이 크게 저하되고, 회피 불 능이 됩니다.

자연 회복되지 않는 상태이상

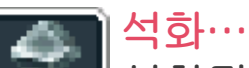

석화되어 움직이지 못하는 상태입 니다. 행동할 수 없으며, 받는 대 미지가 감소합니다.

봉인에 대하여

전투 중, 캐릭터는 상태이상과는 별도로 「머 리」 「팔」 「다리」 3곳에 「봉인」이 걸릴 수 있

### 습니다. 봉인은 모두 자연 회복됩니다.

머리 봉인… ⊙

입이 봉인되어, 일시적으로 TEC 가 저하되고 입과 머리에 관련된 스킬을 사용할 수 없게 됩니다.

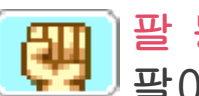

팔 봉인…

팔이 봉인되어, 일시적으로 STR 이 저하되고 팔을 쓰는 스킬을 사 용할 수 없게 됩니다.

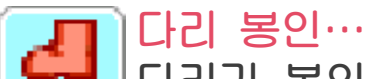

다리가 봉인되어, 일시적으로 AGI 가 저하되고 도주나 다리와 관련 된 스킬을 사용할 수 없게 됩니다.

# 기타 특수 상태에 대하여

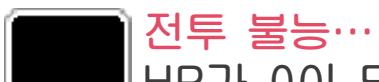

HP가 0이 되거나, 즉사 효과 공격 을 받으면 전투 불능이 됩니다. 행 동 불능이 되며, 소생계를 제외한 모든 효과의 대상에서 제외됩니다. 자연 회복되는 일은 없습니다.

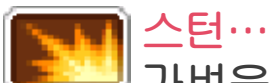

가벼운 기절 상태입니다. 아무 행 동도 취할 수 없게 되지만, 턴 종 료 후에는 반드시 회복됩니다.

<span id="page-34-0"></span>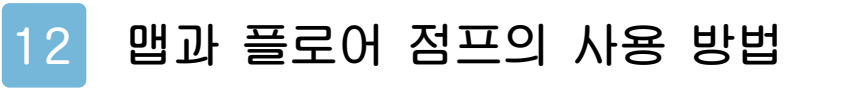

미궁 맵 화면의 확인 방법

맵에는 「확대 표시」와 「전체 표시」가 있 으며, 8로 전환할 수 있습니다.

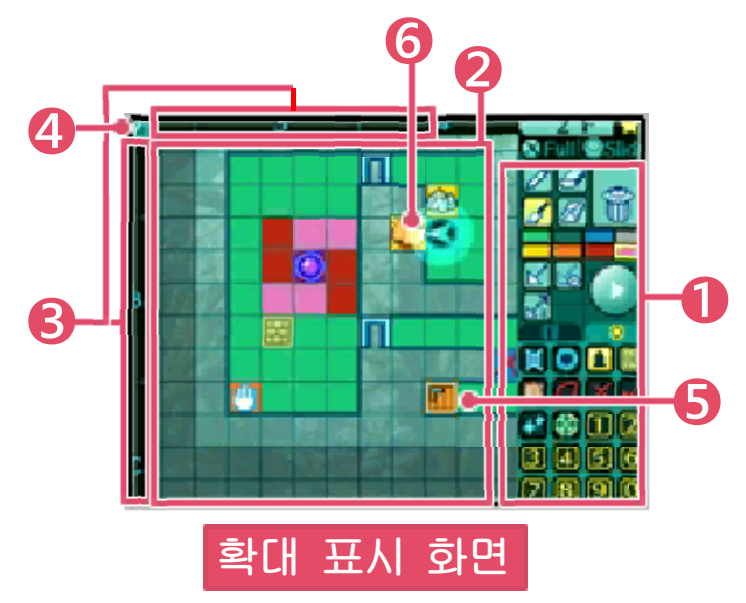

 $\mathbf 0$  맵에 사용하는 각종 아이콘입니다.  $\overline{P}$  = 01  $\overline{P}$  - 02  $\overline{P}$  = 02  $\overline{P}$  = 02  $\overline{P}$  = 02  $\overline{P}$  = 02  $\overline{P}$  = 02  $\overline{P}$  = 02  $\overline{P}$  = 02  $\overline{P}$  = 02  $\overline{P}$  = 02  $\overline{P}$  = 02  $\overline{P}$  = 02  $\overline{P}$  = 02  $\overline{P}$  = 02  $\overline{P}$  =

❷ 맵 화면입니다.

전체 맵일 경우에 화면을 터치하면, 터 치한 곳 부근이 확대됩니다.

 $\Theta$  구역 태그입니다.

세로(알파벳), 가로(숫자) 태그를 터치 하면 그 방향으로 맵을 슬라이드할 수 있습니다. 또한 맵의 슬라이드는  $\mathbb{Q}$ 로 도 가능합니다.

## ❹ 맵 표시 이동 체크입니다.

체크되어 있으면 파티 주변의 맵이 표 시되며, 이동하더라도 확대 맵이 파티 를 따라 이동합니다. 체크되어 있지 않 으면 확대 맵 밖으로 파티가 이동하더 라도 맵이 따라오지 않습니다. 체크 박 스는 터치로 ON/OFF를 전환할 수 있 습니다.

### $\Theta$  플로어 점프 아이콘입니다.

특정 조건을 만족시킨 계단 위에 자동 배 치되는 아이콘입니다. 이 아이콘을 터치하 면 아이콘의 계단 앞으로 워프합니다.

#### ❻ 메인 플로어 점프 아이콘입니다.

한 층에 하나만 생기는 특별한 플로어 점프 아이콘입니다. 전체 화면의 플로어 리스트에서 플로어 점프를 할 때는 자 동으로 이 플로어 점프 아이콘이 대상 이 됩니다.

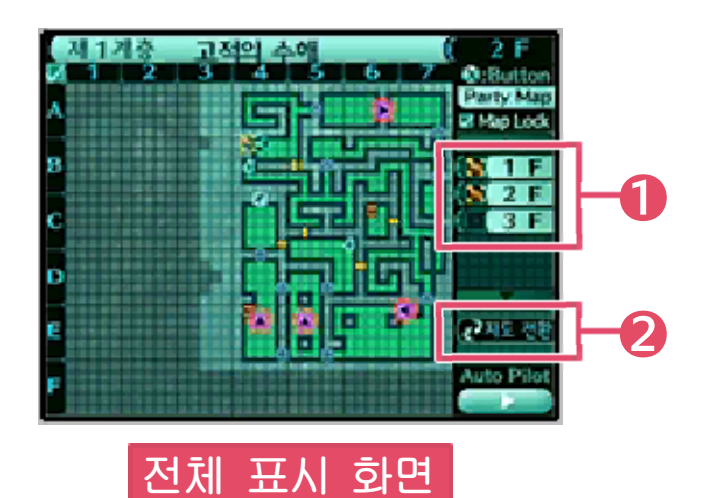

## ❶ 플로어 리스트 버튼입니다.

탐색한 적이 있는 층 전체가 표시됩니 다. 임의의 층을 터치하면 표시 중인 플 로어 맵이 그 층으로 전환되며, 리스트 위아래의 버튼을 터치하면 플로어 리스 트의 표시 층이 전환됩니다.

또한, 플로어 점프가 해방되어 있는 층 에 있다면, 플로어 리스트의 왼쪽 계단 아이콘을 터치하여 그 층의 플로어 점 프 계단 앞으로 이동할 수 있습니다.

### **맵 전환 버튼입니다.**

표시하고 있는 플로어 리스트를 「세계 수의 미궁/긴눈가」로 전환할 수 있습니 다.(긴눈가에 가 본 적이 없다면 버튼은 표시되지 않습니다)
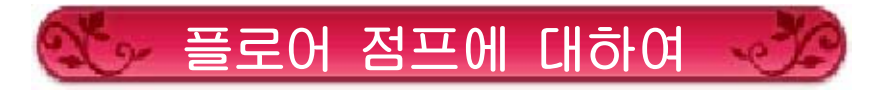

# ◆ 플로어 점프 해방 조건

플로어 점프는 그 층을 샅샅이 탐색하고 지도도 꼼꼼히 그린 상태에서 계단에 진 입하려 하면 해방됩니다. 플로어 점프가 해방되면 진입한 계단 위 에 플로어 점프 아이콘이 배치됩니다.

## ◆ 플로어 점프 이용 방법

확대 화면에서 플로어 점프 아이콘을 벽 펜 또는 벽지우개(상세한 내용은 P.13를 참고해 주십시오) 상태에서 터치하면 그 계단 앞으로 워프할 수 있습니다. 또한 플로어 점프를 사용 가능한 층은 전 체 화면의 플로어 리스트 왼쪽에 계단 마 크가 표시됩니다. 이 계단 마크를 터치하 면 그 층의 「메인 플로어 점프」 계단 앞 으로 워프할 수 있습니다.

※플로어 점프는 현재 위치한 층에서 플 로어 점프가 적어도 하나는 열려 있어 야 이용할 수 있습니다.

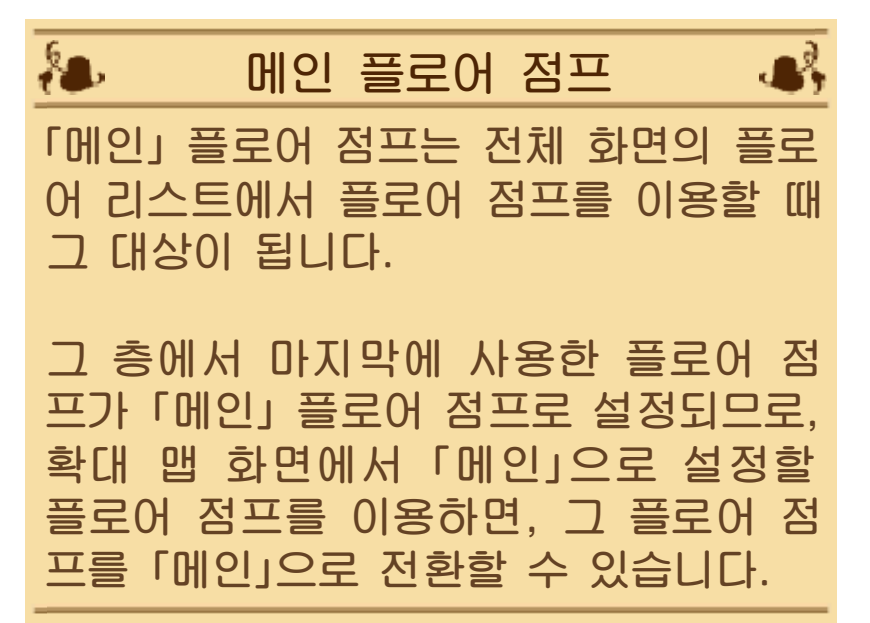

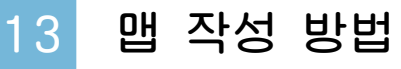

맵을 작성할 때는 아래 화면 오른쪽에 있 는 다양한 툴과 아이콘을 사용합니다. 기 본적인 사용 방법을 설명하겠습니다.

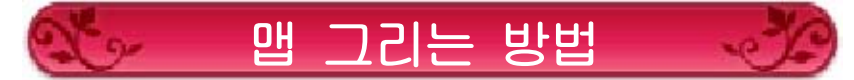

맵은 지도 화면이 「확대 표시」되어 있을 때 작성할 수 있습니다.

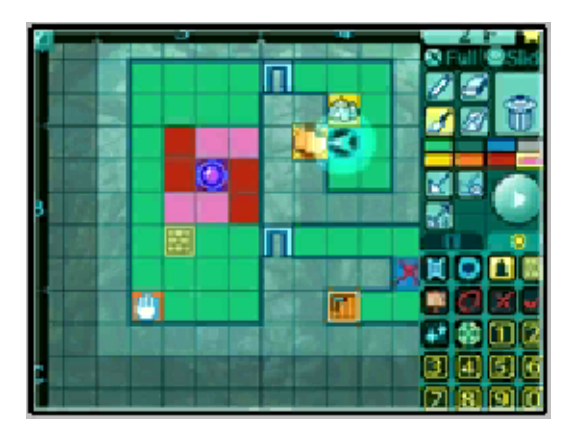

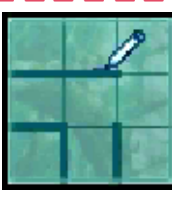

벽펜(벽 그리기) -------------------------- 선(벽)을 그릴 수 있습니다. 벽 펜을 터치하여 선택하고, 테두 리를 그립니다. 길의 윤곽을 만 들 수 있습니다.

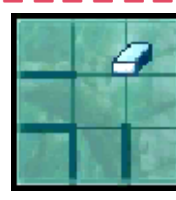

벽지우개(벽 지우기) -------------------------- 그린 벽을 지울 수 있습니다. 벽지우개 아이콘을 터치하고, 이어서 지우고 싶은 곳을 터치 합니다.

# 바닥펜(바닥 칠하기) -------------------------- 길을 칠할 때 등에 사용합니다.

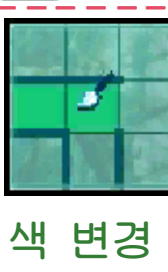

바닥펜을 터치하여 선택하고, 칠하고 싶은 칸을 터치, 또는 슬라이드합니다. 또한, 바닥펜 색 변경 은 색을 변경할 수도 있습니다.

# 바닥지우개(바닥 지우기) -------------------------- 칠한 바닥을 지울 수 있습니다.

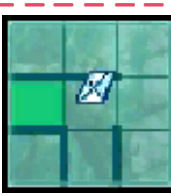

바닥지우개 아이콘을 터치하고, 지우고 싶은 장소를 터치합니다.

# 아이콘 두기(각종 아이콘) -------------------------- 각종 아이콘을 맵 위에 올려 둘

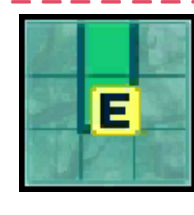

수 있습니다. 아이콘을 터치하 여 선택한 후, 둘 장소로 슬라 이드하고 떼어 주십시오.

<mark>ଳ</mark> 휴지통(아이콘 삭제하기)<br>-----------------------------<br>TAG U에 올려 둔 아이콘을 삭제합

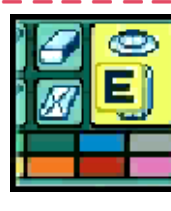

니다. 벽펜이나 벽지우개 상태 에서 지우고 싶은 아이콘을 집 고, 그대로 휴지통으로 슬라이 드합니다.

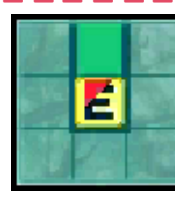

메모 기입하기 -------------------------- 아이콘을 터치한 상태로 슬라이 드해서 맵 위로 올리면 문자를 입력할 수 있습니다. 다른 아이 콘과 중복해서 표시할 수 있습 니다.

 $\blacklozenge$  오토 파일럿 기능

루트펜을 선택한 상태로 칸 위에 그리면 선(루트)을 만들 수 있습니다. 오토 파일럿이 ON일 때 루트 위에 파티 가 올라가면 그 루트를 따라 자동으로 이 동합니다.

# <mark>더</mark> 루트펜(루트 그리기)<br>------------------------------<br>L-LTTT 자동 이동시키는 루트를 새롭

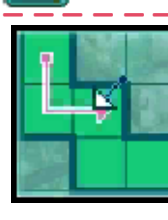

게 작성합니다. ※그릴 수 있는 루트의 수와 길 이에는 한계가 있으며, 그 이상 을 그릴 순 없습니다.

# 루트 편집펜(루트 추가 전환) -------------------------- 기존에 있는 루트의 끝에서 선

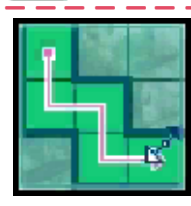

을 그려, 그 루트를 연장시킬 수 있습니다.

또한 루트를 터치하면, 그 루트 의 진행 방향을 역방향으로 전 환할 수 있습니다.

# 루트지우개(루트 지우기) -------------------------- 루트를 지울 수 있습니다. 루트

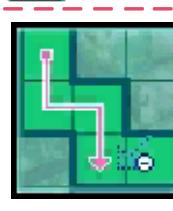

의 끝부터 따라 그리면, 해당 부분만 지웁니다. 루트를 터치 하면 루트 전체를 삭제합니다.

시작 버튼

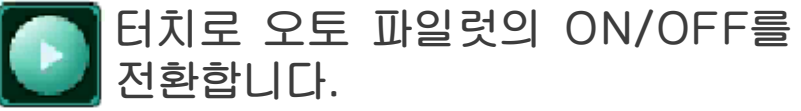

# ◆ 기타 아이콘에 대하여

상기의 툴 이외에도 맵 상에 배치하는 다 양한 종류의 아이콘이 있습니다. 자신이 알아 보기 쉽도록 아이콘을 이용하여 맵 을 작성해 봅시다.

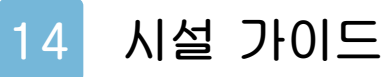

모험의 거점인 마을에는 다양한 시설이 있습니다. 각 시설에서는 특유의 행동을 할 수 있으며, 시설 안의 사람들과 대화 를 나눌 수도 있습니다.

플로스 여관

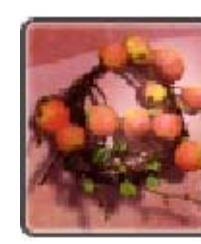

수해에 도전하는 모험가에게 빼놓을 수 없는 여관입니다. HP/TP나 상태의 회복 및 저 장을 할 수 있습니다.

대표 커맨드

・ 숙박한다:

숙박하여 HP와 TP를 모두 회복합니다. 「숙박한다」는 아침 7시까지, 「밤까지 휴 식한다」는 밤 7시까지 시간이 경과됩니 다. 또한 옵션의 설정에 따라, 숙박과 동 시에 저장을 할 수도 있습니다.

・ 치료한다:

전투 불능 및 석화된 캐릭터의 치료를 실 시합니다.

・ 세이브한다: 모험의 기록을 저장합니다.

시토토 교역소

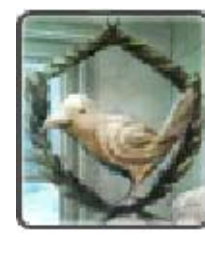

아이템을 사고 팔 수 있는 가 게입니다. 미궁에서 획득한 소재 아이템 을 팔면, 상품의 종류가 늘어 납니다.

대표 커맨드

・ 상품을 산다: 무기, 방어구, 액세서리, 아이템을 구 입할 수 있습니다.

・ 소지품을 판다:

소지품을 판매할 수 있습니다. A로 하나씩, ①로 아이템을 복수 선택하여 일괄 판매할 수도 있습니다.

・ 장비를 변경한다:

장비를 변경합니다. 口, R로 파티 캐 릭터, 로 파티에 없는 길드 내 캐릭 터 정보로 전환할 수 있습니다.

≸∎.  $\mathbf{A}$ 아이템 판매에 대하여

야 판매되게 됩니다. 재」 아이템을 일정 수 이상 상점에 팔아 분은, 판매 개시될 아이템의 재료인 「소 상점에서 판매 개시되는 아이템의 대부

는 것이 좋습니다. 한 「소재」 아이템은 적극적으로 판매하 상점의 상품군을 늘리기 위해서 불필요

요리점

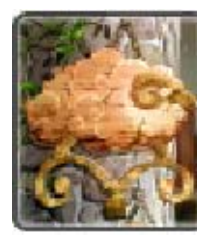

요리점 운영의 지원이나 도시 개발의 투자를 할 수 있는 시 설입니다. 요리점이나 도시 발 전을 통해서 플레이어에게 다 양한 이익이 생깁니다.

대표 커맨드

・ 메뉴 개발하기: 요리점에서 취급할 신 메뉴를 개발합 니다. 개발된 메뉴는 탐색 준비나 선전 계획 에 이용 가능합니다. ・ 탐색 준비하기: 메뉴를 주문하여, 그 메뉴에 따른 효과 를 받을 수 있습니다. ・ 선전 계획 수립: 지정 지역에 개발이 끝난 임의의 메뉴 를 판매하도록 지시합니다. ・ 도시 개발하기: 지정 지역에 자금을 투자합니다. ・ 식재료 창고에 가기: 요리점에서 보관하고 있는 식재료의 종류와 수를 확인할 수 있습니다. ※요리점의 각 커맨드에 대한 상세 내용 은 P.15를 참고해 주십시오

길드 하우스

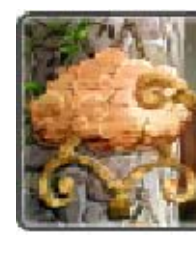

마을 광장이 아니라, 요리점을 통해서만 갈 수 있습니다. 길 드 카드, 아이템, 그리모어 등 다양한 요소의 관리나 편집을 할 수 있는 시설입니다.

### 대표 커맨드

・ 그리모어를 설정한다: 그리모어의 장비 변경이나 트레이드, 리 사이클을 할 수 있습니다.(P.16) ・ 아이템을 관리한다: 짐을 맡기거나 찾을 수 있습니다. 맡기거 나 찾고 싶은 아이템을 선택하고 ④로 결 정해 주십시오. 복수의 아이템을 선택할 경우에는 ①로 아이템을 계속해서 선택해

・ 길드 카드의 관리:

자신의 길드 카드를 편집하거나, 타인의 길드 카드를 받을 수 있습니다.(P.21) ・ 각종 데이터 설정:

QR Code 불러오기(P.22), 엇갈림 통신 설정(P.21), 길드 초대(P.16)를 할 수 있습니다.

# 강철 물고기 주점

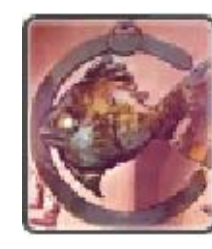

이 마을 다양한 사람들로부터 의 의뢰를 보고, 맡을 수 있습 니다.

맡은 퀘스트를 클리어하여 보 고를 하면 보수를 받을 수 있 습니다.

### 대표 커맨드

・ 퀘스트를 받는다: 리스트에 표시된 퀘스트를 받습니다. 동시에 받을 수 있는 퀘스트는 5개까 지입니다. ・ 퀘스트를 보고한다: 달성한 퀘스트를 보고하면 보수를 받 습니다. 미달성 퀘스트를 선택, 결정하 면 의뢰를 파기할 수 있습니다. 파기한 퀘스트는 다시 받아, 퀘스트 처 음부터 다시 할 수도 있습니다. ・ 정보를 수집한다: 주점에 있는 손님에게서 다양한 모험 의 힌트를 모읍니다.

모험가 길드

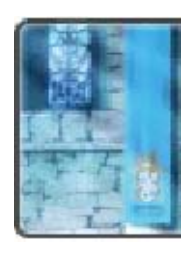

모험가들이 모이는 길드입니다. 모험가를 등록・관리하거나, 파 티 멤버의 교체를 할 수 있는 시 설입니다.

대표 커맨드

・ 모험가 등록:

길드에 새로운 모험가를 등록합니다. Story 모드에서는 선택할 수 없습니다. ・ 모험가 관리:

길드 멤버 대상을 말소, 휴양, 전직, 수 행, 은퇴, 이름 변경시킬 수 있습니다. Story 모드 캐릭터는 휴양과 전직, 수행 만 할 수 있습니다. 또한 Classic 모드 캐릭터는 수행할 수 없습니다.(P.17)

・ 편성 및 자리바꿈:

파티의 편성과 등록 순서를 바꿀 수 있습 니다.

Story 모드에서는 선택할 수 없습니다. (P.17)

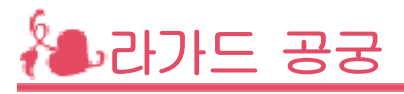

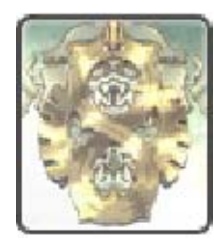

이야기의 열쇠가 되는 미션을 받을 수 있습니다.

대표 커맨드

- ・ 미션 수령: 발동한 미션을 받을 수 있습니다.
- ・ 미션 보고: 클리어한 미션을 보고합니다.

수해 입구

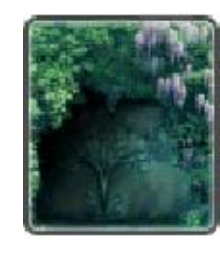

미궁으로 가는 입구입니다. 이곳을 통해 세계수의 미궁이나 긴눈가로 여행을 떠날 수 있습니다.

대표 커맨드

・ 미궁에 들어간다: 세계수의 미궁의 선택한 계층부터 던 전 탐색을 시작합니다.

・ 긴눈가에 들어간다: 긴눈가 입구나 임의의 수해자축에서 탐색을 시작합니다.(특정 조건을 만족 시키지 않으면 긴눈가에 들어갈 수 없 습니다)

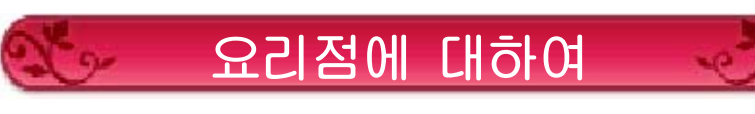

요리점은 게임을 어느 정도 진행하면 이 용할 수 있게 됩니다.

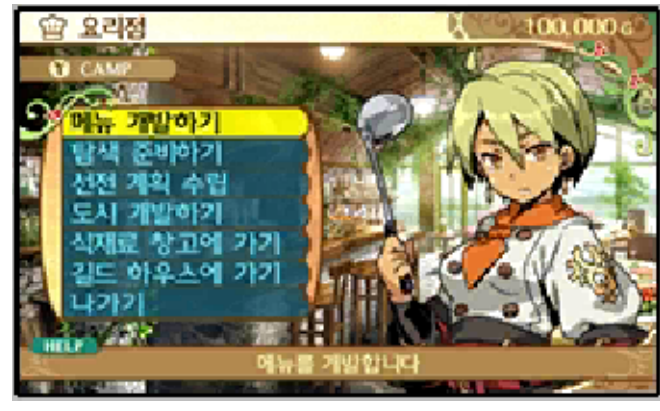

요리점에서는 가게 운영에 참여하거나, 도시 개발을 하는 등, 다양한 일을 할 수 있습니다.

각 항목에 대한 상세 내용은 아래와 같습 니다.

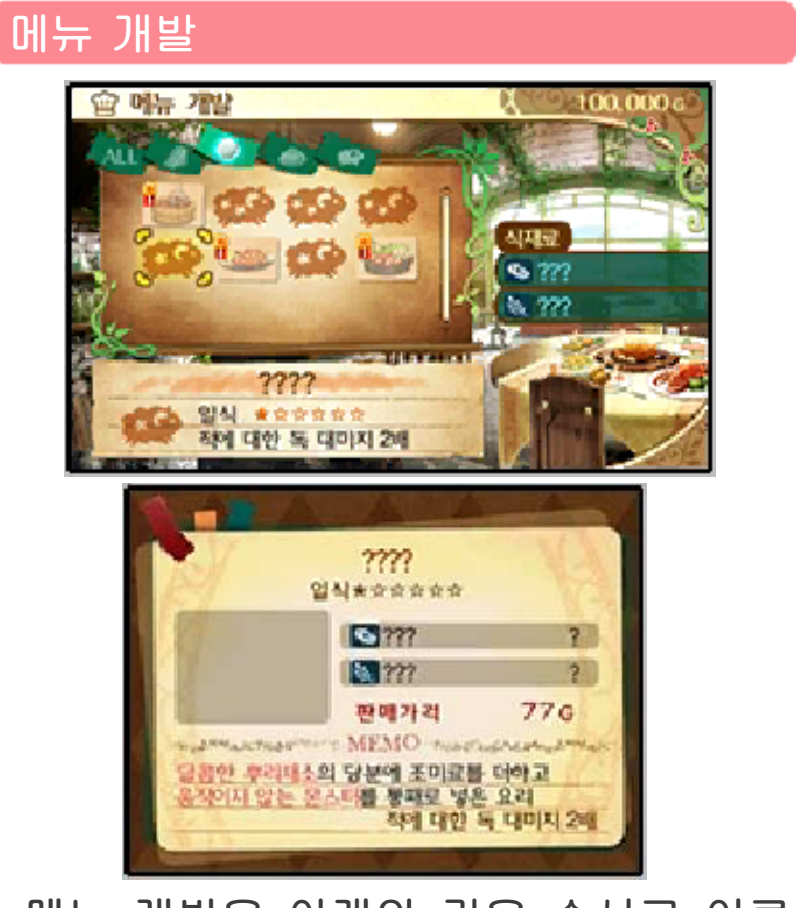

메뉴 개발은 아래와 같은 순서로 이루 어집니다.

미개발 레시피 1개를 선택

- →레시피 정보를 바탕으로 사용 식재료를 선택
- →선택한 식재료가 맞다면 개발에 성공하 고, 개발한 메뉴의 탐색 준비 효과가 발동한다
- →이후, 그 메뉴는 개발 완료로 취급한다 ※개발 시에 선택한 식재료는 성공하든 실패하든 모두 소비되므로 식재료 선택 은 신중하게 해 주십시오.

ᢤ 레시피와 식재료의 입수 방법 ♣

아래와 같습니다. 지가 필요합니다. 각각의 입수 방법은 메뉴 개발에는 레시피와 식재료, 두 가

- 보물상자 등에서 입수할 수 있습니다. ・레시피: 이벤트나 퀘스트 보수, 수해의
- 적을 쓰러뜨리면 입수할 수 있습니다. ・식재료: 채집 포인트에서 얻거나, 특정

## 탐색 준비

개발 완료된 메뉴를 주문하여, 그 요리에 따른 효과를 얻을 수 있습니다.

(메뉴를 주문할 때 그 메뉴에 필요한 식재 료를 소비합니다)

발동 중인 효과는 캠프 화면 우측 상단 표시에서 확인할 수 있습니다.

탐색 준비 효과는 마지막에 주문한 1가지 만 얻을 수 있지만, 1번 효과가 발동하면 다른 탐색 준비를 이용할 때까지 효과가 지속됩니다.

단, SPECIAL한 메뉴의 탐색 준비에 한 해서는 예외로, 다음 탐색 중에만 효과가 유지됩니다.

선전 계획 수립

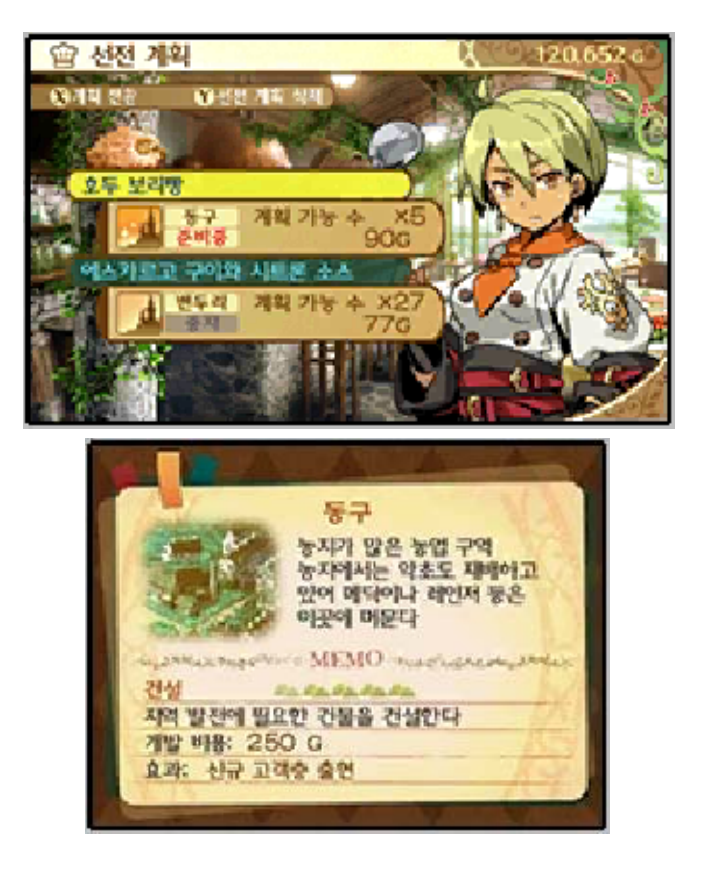

선전 계획에서는 임의의 도시를 대상으로 지정한 메뉴를 판매함으로써, 그 메뉴에 관심이 있는 손님을 요리점으로 불러 들 일 수 있습니다.

<mark>≫ 선전 <u>계획의 실행</u> \_\_\_\_\_\_\_\_\_\_\_\_\_\_</mark><br>우선 선전 계획 슬롯을 선택하고, 이어 서 임의의 도시를 선택하면 그 도시에 서 찾아올 가능성이 있는 손님과, 그 손님의 희망 요리 경향을 확인할 수 있 으므로, 되도록 많은 손님의 취향에 맞 는 요리를 판매합시다.

※찾는 손님 수에 상관없이 1번의 선전 계획에 의해 소비되는 식재료의 양은 일정하므로, 한번에 많은 손님이 올 수록 이득입니다.

≫ 계획 실행부터 선전 결과가 나올 때까지 --------------------------- 계획 실행 후에 바로 선전 결과가 나오

진 않습니다. 실행 후에 몇 번 정도 던 전 탐색을 하다보면 얼마 후 선전 결과 가 나옵니다.

≫ 선전 결과와 보수의 수령 --------------------------- 선전 결과가 나오면, 그 결과에 따라

방문한 손님의 수와 판매한 요리에 상 응하는 배당금을 얻을 수 있습니다. 게다가 방문한 손님의 수나 종류에 따 라서는, 그리모어 트레이드(P.16)에 추 가 트레이드 요원이 방문합니다.

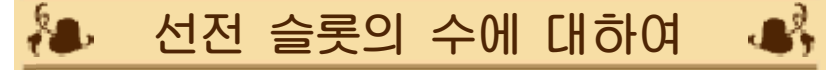

수 있게 됩니다. 도시를 대상으로 선전 계획을 실행할 라서 슬롯의 수가 늘고, 동시에 복수의 할 수 있습니다만, 메뉴가 많아짐에 따 기 때문에 1개 도시에서만 선전 계획을 처음에는 선전 계획 슬롯이 1개밖에 없

선전 계획의 동작 전환에 대하여

삭제할 수 있습니다. 러 계획의 중단이나, ⑦를 눌러 계획을 는, 선전 계획 슬롯 선택 중에  $\circledR$ 를 눌 일단 선전 계획을 중지하고 싶은 경우에 우에는 다시 설정을 해 주십시오. 또한 선전할 도시나 메뉴를 바꾸고 싶은 경 같은 메뉴를 계속 선전합니다. 가 나온 후에도 자동으로 같은 도시에 선전 계획은 한 번 설정하면 선전 결과

### 도시 개발 실시

도시 개발에서는 지정한 도시에 투자하여 도시를 발전시킬 수 있습니다. 도시가 발전하면 선전 계획에 방문하는 손님의 종류나 수가 증가하기 때문에 선 전 결과와 그 보수가 보다 좋아집니다.

식재료 창고

요리점에서 보관하고 있는 식재료의 종류

와 수를 확인할 수 있습니다. 또한, 플레이어가 던전 탐색 중에 얻은 식 재료는 요리점에 들어오는 순간 자동으로 식재료 창고에 보관됩니다.

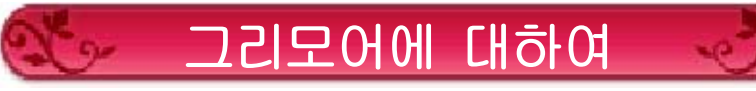

그리모어는 장비하면 자신의 스킬을 강화 하거나, 타인의 스킬을 사용할 수 있게 되 는 특수한 아이템입니다.

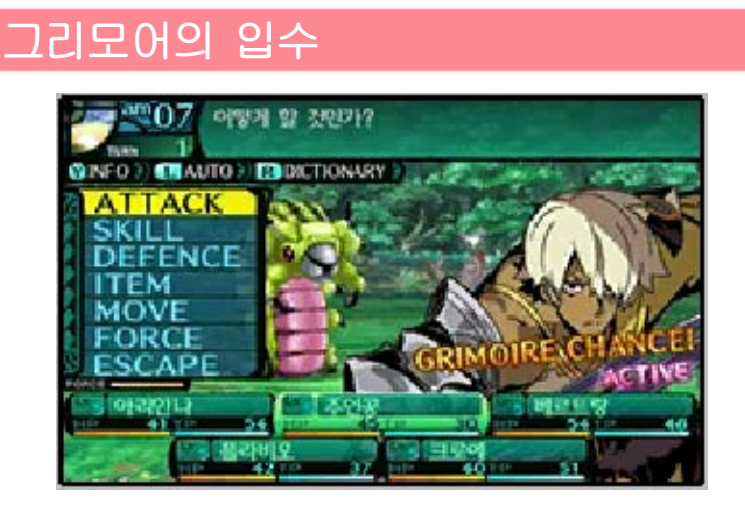

GRIMOIRE CHANCE의 발생 --------------------------- 전투 중 커맨드 입력 시, 커맨드 입력 대상이 그리모어를 장비하고 있으면, 확률로 캐릭터 패널이 빛나며 GRIMOIRE CHANCE가 발생할 때가 있습니다.

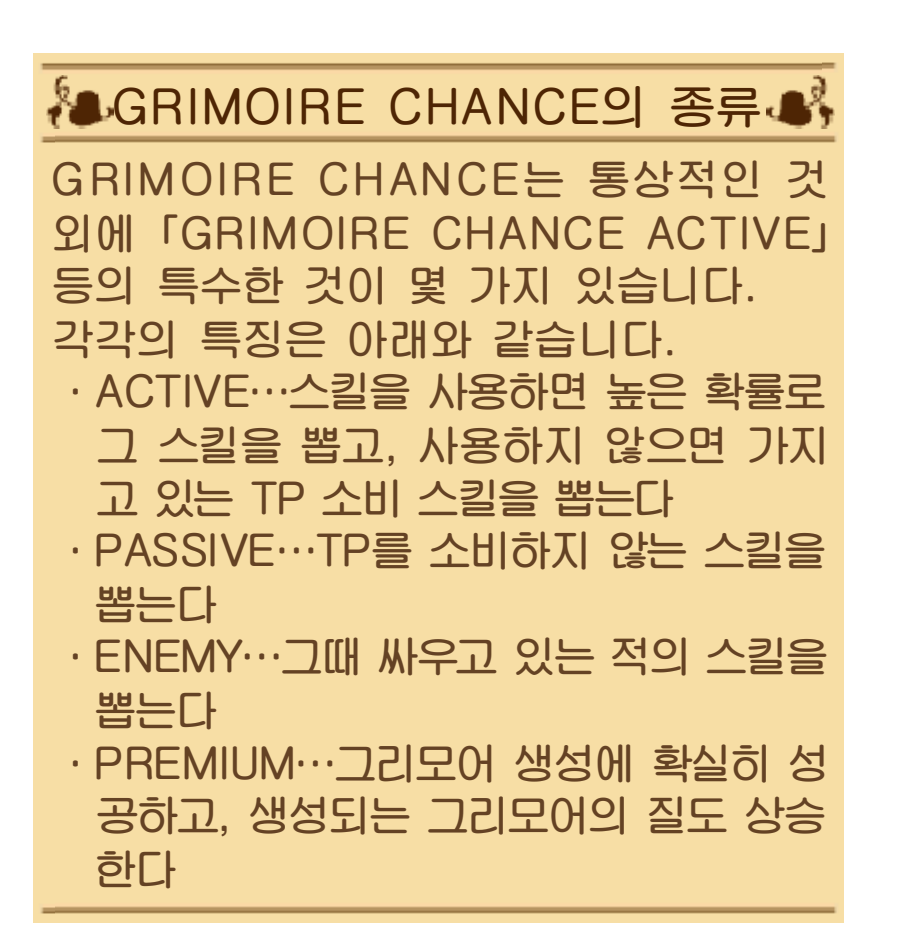

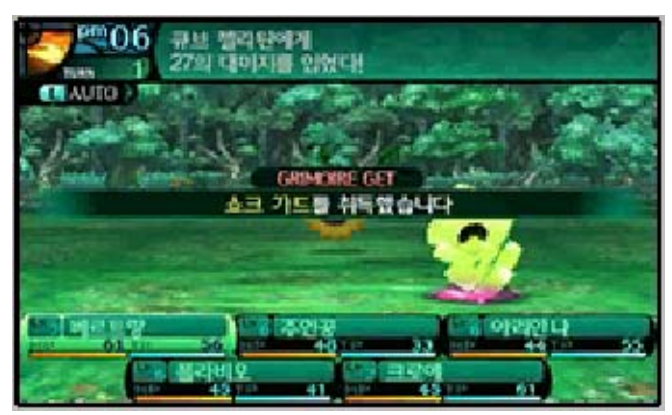

그리모어의 생성 --------------------------- GRIMOIRE CHANCE 발생 캐릭터의 해당 턴 행동 시, 일정 확률로 그리모어 가 생성됩니다. 생성에 성공하면 화면 상에 생성된 그

리모어의 정보가 표시됩니다.

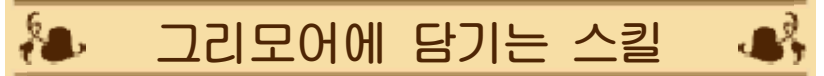

추첨됩니다. 싸우고 있는 적의 스킬 중에서 1개가 킬, GRIMORE CHANCE 발생 시에 킬, 캐릭터가 장비 중인 그리모어의 스 모어에 1개뿐입니다. 생성 캐릭터의 스 그리모어에 담기는 스킬은 1개의 그리

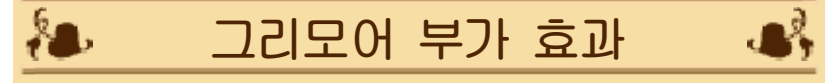

리모어보다 이득입니다. 발동하기 때문에, 부가 효과가 없는 그 니다. 부가 효과는 장비하는 것만으로 는 추가 효과가 붙어 있는 경우가 있습 생성된 그리모어에 가끔 「부가 효과」라

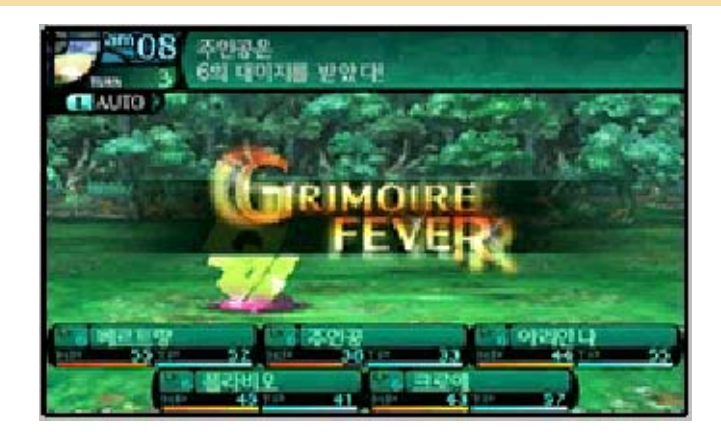

GRIMOIRE FEVER의 발생 --------------------------- 그리모어가 생성된 턴의 종료 시, 극히 드물게 GRIMOIRE FEVER가 발생할 때가 있습니다.

GRIMOIRE FEVER가 발생 중에는 전 원에게 GRIMOIRE CHANCE가 발생 합니다.

게다가 GRIMOIRE FEVER는 계속해 서 몇 턴 동안 발생하는 경우도 있으므 로, 그리모어 대량 획득의 찬스입니다.

그리모어의 입수 --------------------------- 그리모어가 생성된 상태에서 전투에 승 리하면, 그 그리모어를 입수할 수 있습 니다.

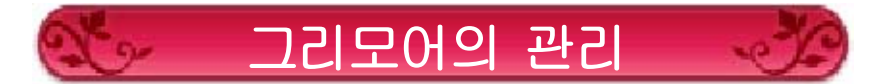

그리모어에 관한 각종 커맨드는 마을 시 설 「길드 하우스」의 「그리모어를 설정한 다」에서 실시할 수 있습니다.

그리모어 장비

그리모어 장비 화면에서는 각 캐릭터가 장비할 그리모어를 변경할 수 있습니다. 장비 가능한 그리모어는 처음에는 1개뿐 이지만, 캐릭터의 레벨이 상승하면 장비 가능 수도 증가해 갑니다.

또한, 버튼으로 장비시킬 캐릭터를 전환할 수 있습니다.

# ᢤ 그리모어에 의한 장비 해방 ∙♣

하게 됩니다. 스킬 사용에 필요한 무기를 장비 가능 그 그리모어를 장착한 자는 그리모어의 라든가, 「무기 마스터리 스킬」인 경우, 특정 무기 장비를 필요로 하는 스킬」이 그리모어에 담긴 스킬이 「사용 조건에

는 도끼가 사용 가능해집니다. 마스터리 「도끼 마스터리」를 장비한 자 가드」를 장비한 자는 방패가, 소드맨의 예를 들면, 팔라딘의 방패 스킬 「프론트

# 그리모어 트레이드

그리모어 트레이드에서는, 트레이드를 위 해 찾아 온 상대의 그리모어와 이쪽의 그 리모어를 교환할 수 있습니다. 트레이드 상대와 교환하고 싶은 그리모어 를 선택하면 트레이드 화면이 나타납니다.

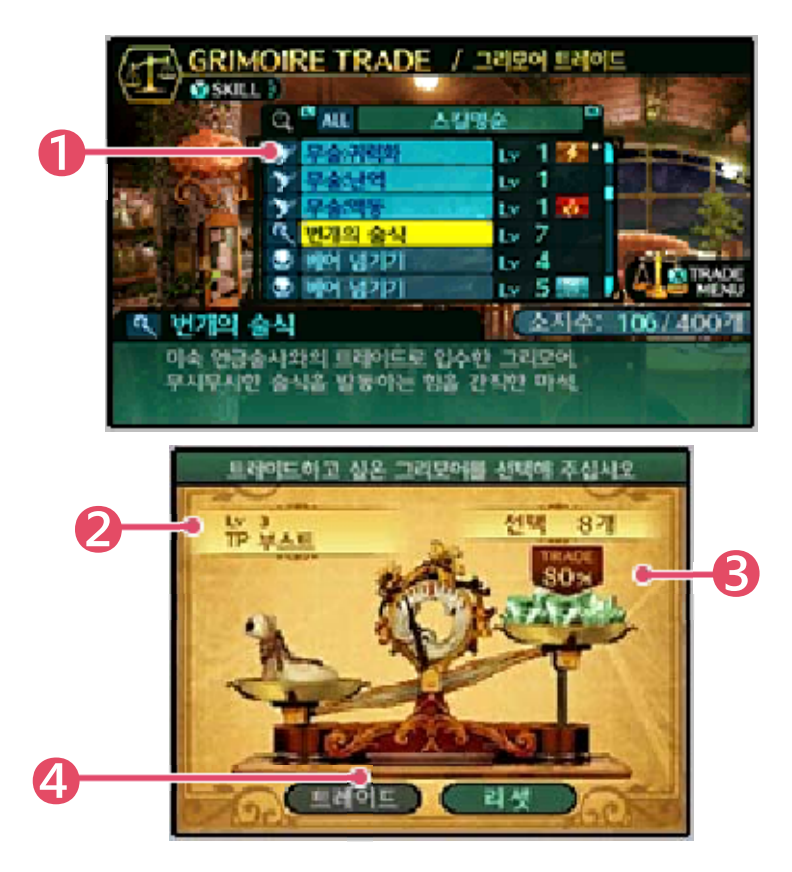

❶ 소지 그리모어 일람 --------------------------- 트레이드에 낼 그리모어를 선택합니다. 1개로 부족하면 복수를 선택할 수도 있 습니다.

❷ 트레이드 대상의 그리모어 --------------------------- 상대의 그리모어입니다. 트레이드가 성 립되면 트레이드에 낸 그리모어를 잃고, 이 그리모어를 획득합니다.

❸ 교섭 상황 --------------------------- 현재 트레이드에 낸 그리모어의 선택 수 와, 상대의 요구를 어느 정도 충족시켰는 지가 표시됩니다. 이곳의 수치가 100%가 되면 트레이드가 가능해집니다.

❹ 트레이드 --------------------------- 트레이드가 가능해진 상황에서 이 버튼 을 누르면 트레이드가 성립합니다.

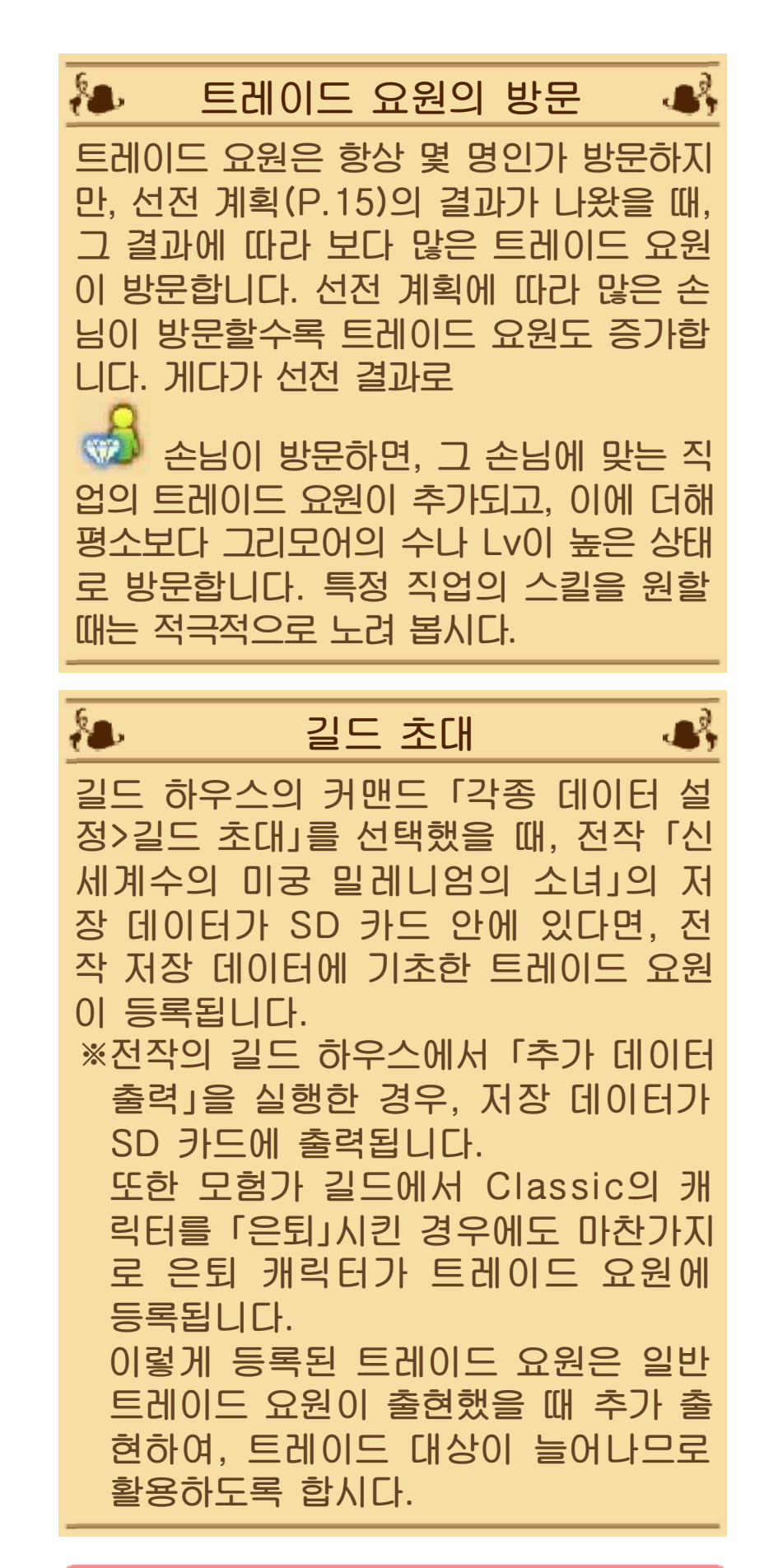

그리모어 리사이클

그리모어 리사이클은 이쪽에서 제안하는 트레이드라고 생각하면 됩니다. 트레이드

## 용 그리모어를 임의의 수만큼 선택하여 레지나에게 맡겨 두면, 탐색하는 동안에 적당한 그리모어와 트레이드해 줍니다.

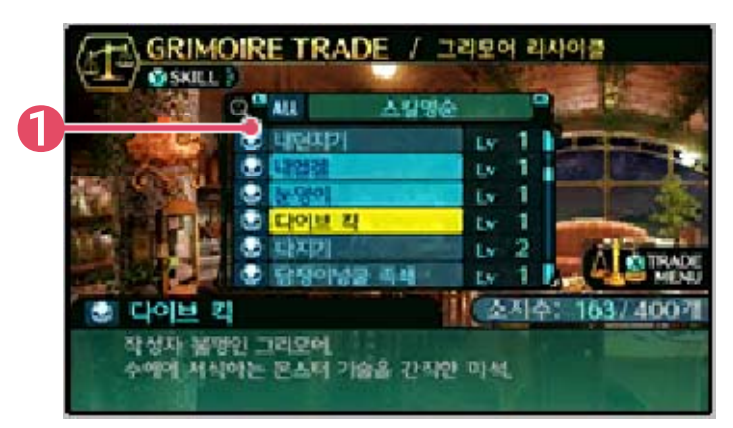

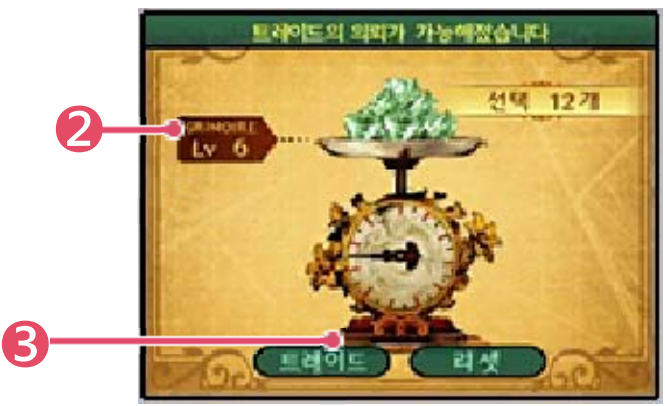

# $\bullet$  소지 그리모어 일람

리사이클에 낼 그리모어를 선택합니다. 임의의 수만큼 선택 가능합니다.

## **❷ 추정 입수 그리모어 Lv**

이쪽에서 맡기는 그리모어의 수와, 예 상되는 트레이드 대상의 그리모어 Lv입 니다.

❸ 트레이드 --------------------------- 트레이드 가능한 상태에서 이 버튼을 누르 면 그리모어 리사이클을 실행합니다.

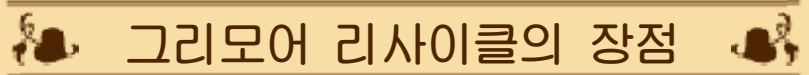

권장합니다. 그리모어 리사이클을 요청해 두는 것을 을 때는 필요 없는 그리모어를 모아서 그리모어 트레이드에 원하는 스킬이 없 효율적입니다. 교환할 때는 트레이드보다 리사이클이 때문에 낮은 Lv의 그리모어를 모아서 해 희생해야 할 그리모어의 수가 적기 드와 비교하여, 보다 높은 Lv을 얻기 위 그리모어 리사이클은 그리모어 트레이

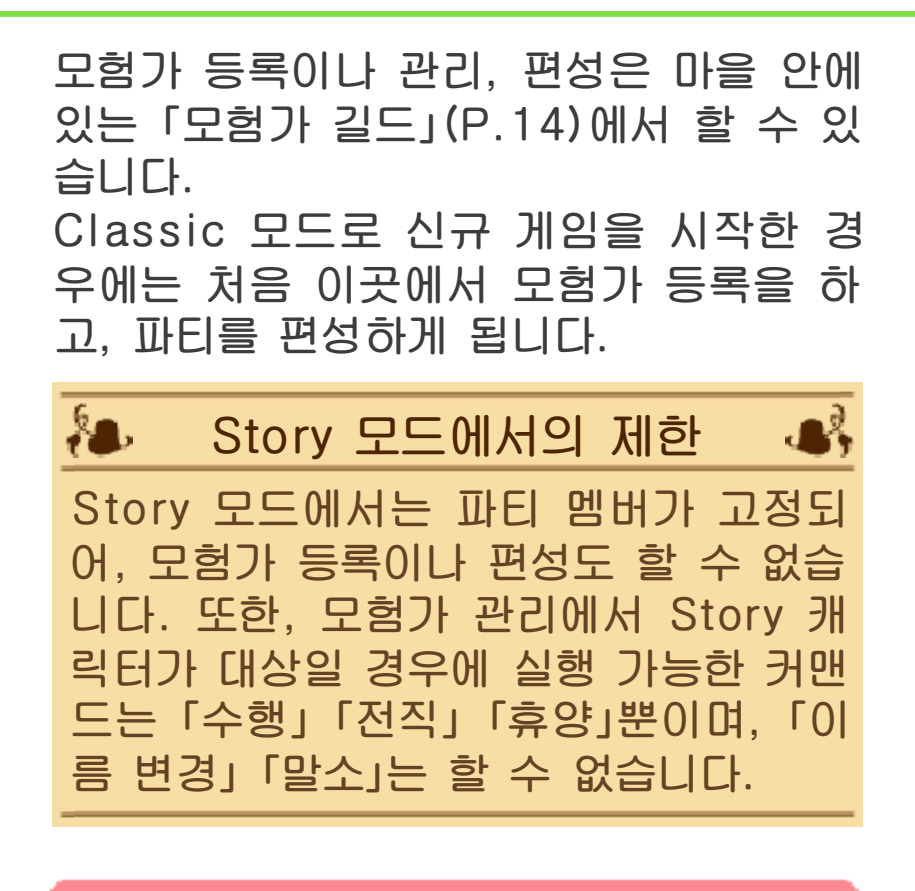

모험가 등록

캐릭터를 작성할 수 있습니다.

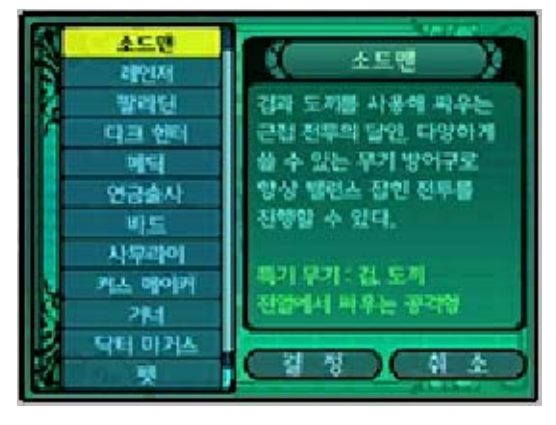

직업, 외모를 선택한 후, 이름 입력을 통 해 작성할 수 있습니다.

등록한 캐릭터는 「편성 및 자리바꿈」의 「편성한다」에서 파티에 추가할 수 있습니 다. 등록 가능한 모험가의 수는 25명까지 입니다.

※직업은 P.18를 참고해 주십시오.

◆ 이름 입력

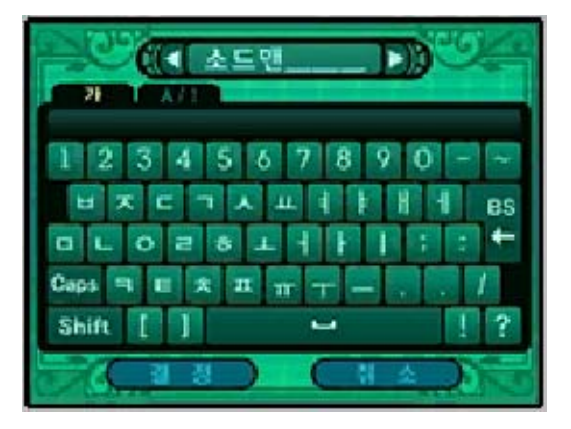

문자 입력을 할 경우에는 터치스크린에 소프트웨어 키보드가 표시됩니다. 한글/ 알파벳/숫자를 전환해서 키보드의 문자를 터치해 주십시오.

BS(뒤로)로 문자를 지울 수 있습니다. 알 파벳의 경우 Caps, Shift로 대문자 입력 이 가능합니다.

## 모험가 관리

・ 은퇴:

※은퇴 커맨드의 Story 버전입니다. 수행은 Lv30부터 가능합니다. ※예외로 펫과 파프니르는 전직할 수 없으며, 전직 대상으로 선택할 수도 없습니다. ・ 전직: 길드 내 캐릭터의 Lv을 5 내리는 대 신, 다른 직업으로 전직시킵니다. 또한, 외모와 능력치의 경향은 전직 전 의 직업 그대로입니다. 은퇴는 Classic 캐릭터만 실행 가능 하며, 지정 캐릭터를 삭제하고, 삭제 캐릭터의 Lv에 대응하는 Lv과 보너스 치가 계산된 신입이 등록됩니다. 은퇴는 Lv30부터 가능합니다. ・ 수행: 수행은 Story 캐릭터만 실행 가능하 며, 지정 캐릭터의 Lv을 내리고 보너 스치를 가산합니다. ・ 휴양:

길드 내 캐릭터를 휴양시켜, 레벨을 2 내리는 대신 스킬 포인트를 재분배할 수 있습니다.

・ 말소:

길드 내 캐릭터를 삭제합니다. 삭제한 캐릭터는 원래대로 복구할 수 없으므 로 주의해 주십시오.

・ 이름 변경: 캐릭터의 이름을 변경할 수 있습니다.

### 편성 및 자리바꿈

・ 편성한다:

등록된 캐릭터 중에서 최대 5명의 파 티를 편성합니다. 파티를 편성할 때는 등록된 캐릭터를 리스트에서 선택하 고, FRONT(전열)와 BACK(후열)의 각 위치로 배치합니다. 배치를 모두 마치고 「결정」을 선택하면 파티가 편 성됩니다.

・ 자리바꿈:

길드에 등록된 캐릭터 리스트의 정렬 순서를 변경할 수 있습니다.

・ 파티 등록:

마음에 드는 파티 편성을 3개까지 등 록할 수 있습니다.

・ 등록 호출:

현재의 파티 멤버를 파티 등록에 등록 해 둔 마음에 드는 파티 편성으로 교 체할 수 있습니다.

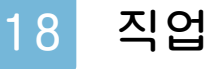

본 게임에는 능력이 서로 다른 다양한 직 업이 등장합니다. 각각의 특징을 파악하여 파티를 편성합니다.

직업의 종류와 특징

직업은 Classic 모드의 모험가 등록에서 선 택할 수 있는 13가지 직업과, Story 모드의 주인공 한정 직업인 「파프니르」를 포함한 총 14가지 직업이 존재합니다.

또한, Story 모드에서는 파티 멤버가 정해져 있기 때문에 파티 교체는 할 수 없습니다만, 주인공 이외의 멤버는 「전직」을 이용하여 마 음에 드는 직업으로 바꿀 수 있어 자유로운 직업 편성이 가능합니다.

그리고 캐릭터 작성 시, 외모에 따라 능력치 가 달라지는 경우는 없습니다.

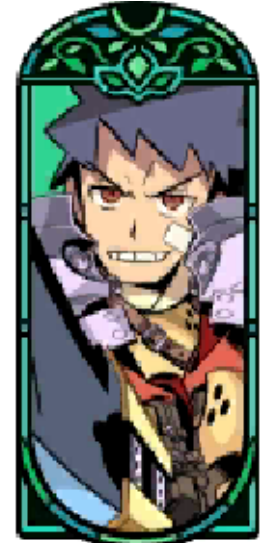

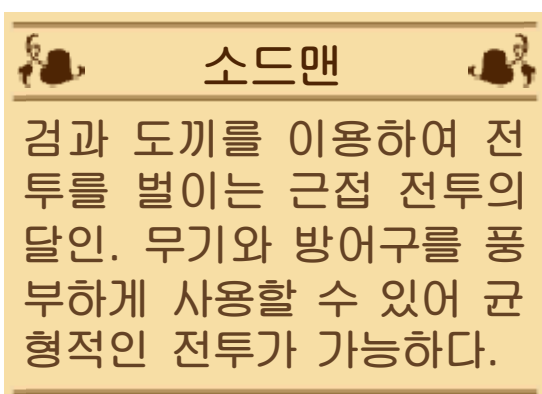

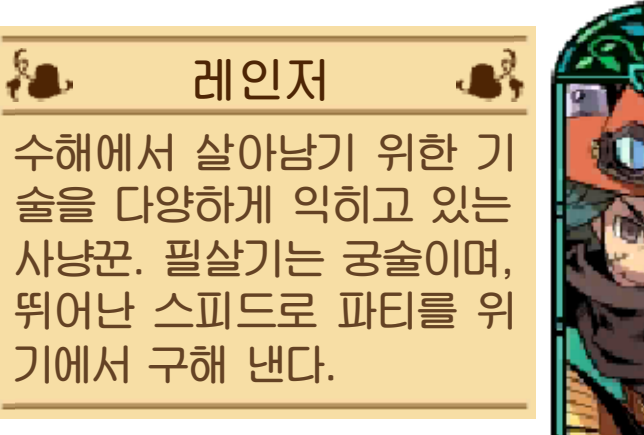

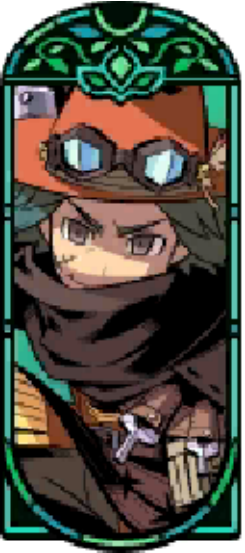

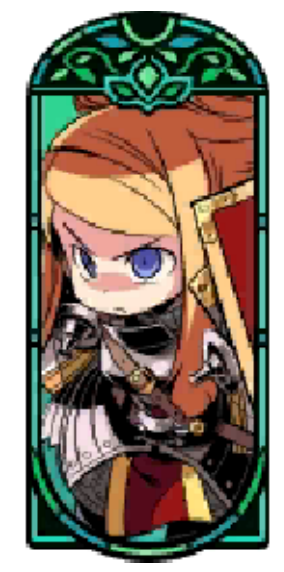

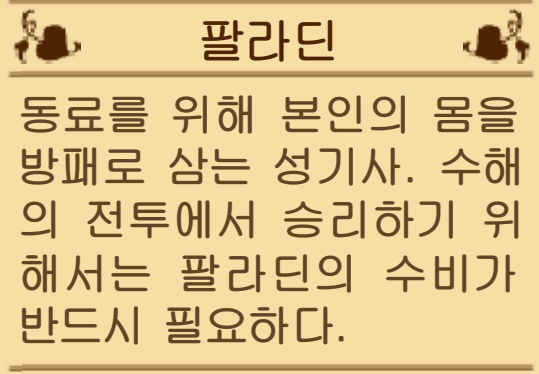

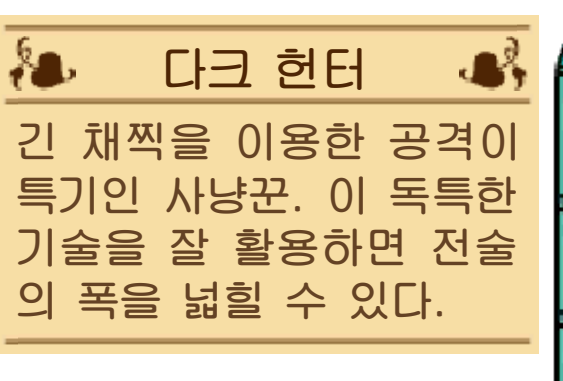

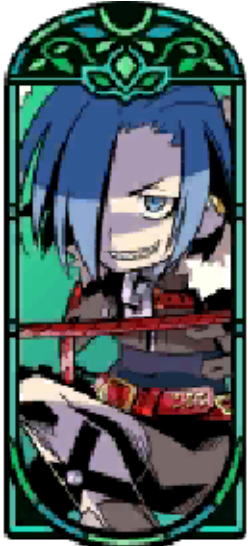

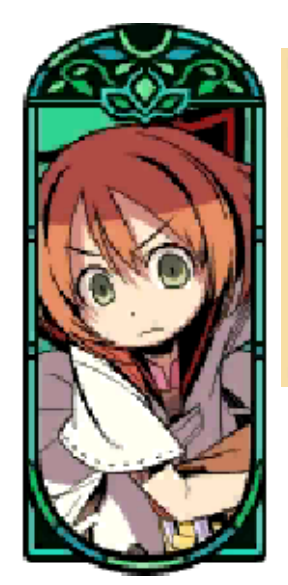

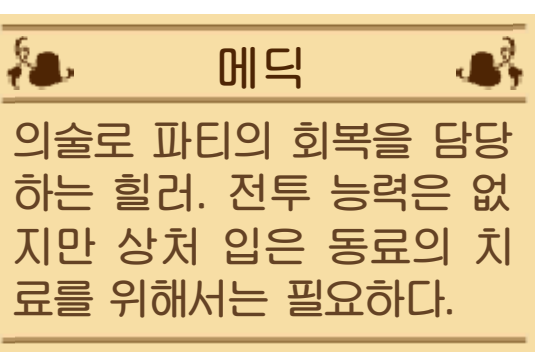

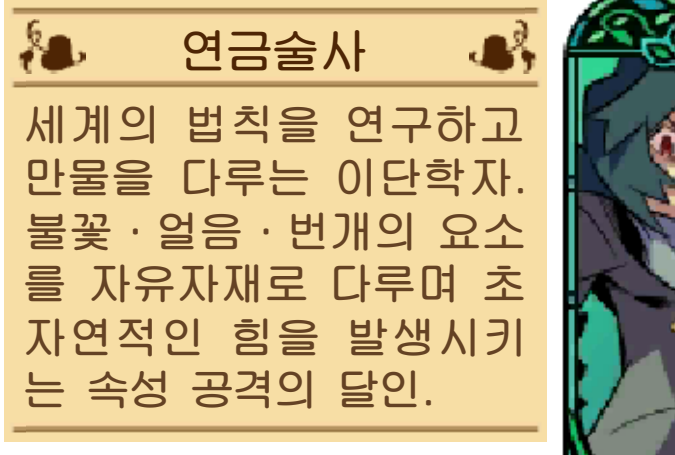

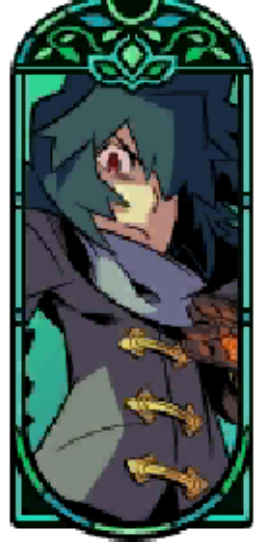

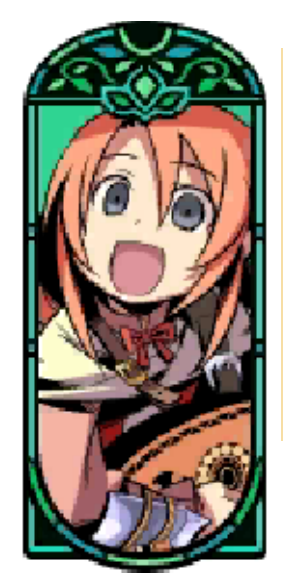

 $\overline{\mathbf{a}}$ 바드  $\mathcal{A}$ 노래와 춤으로 파티의 사 기를 진작시키는 음유시 인. 전투 기술은 전무하지

원의 전문가. 만 동료를 강화시키는 지

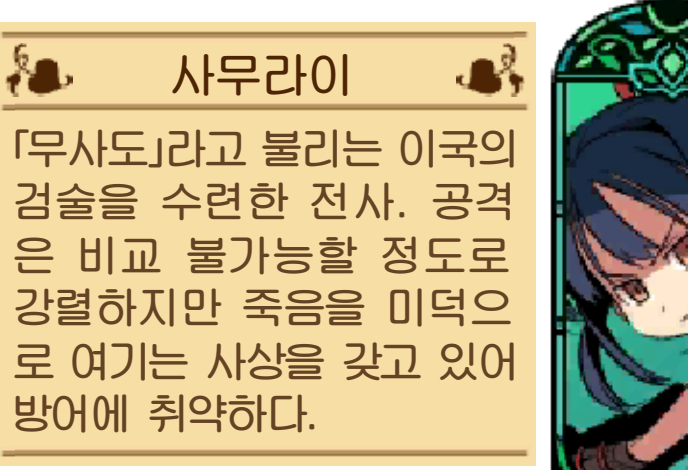

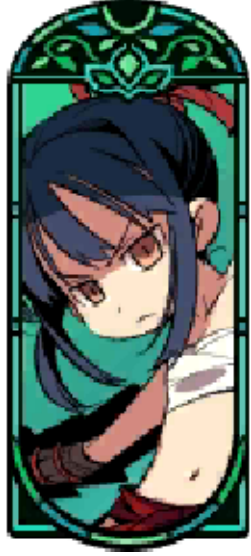

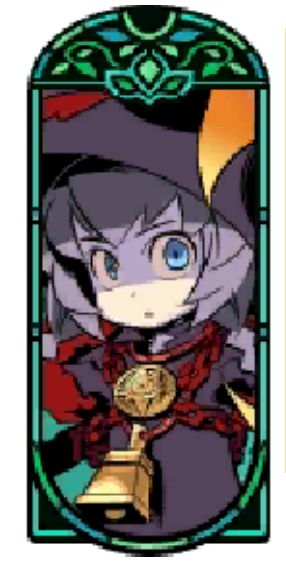

*A* 커스 메이커  $\mathbf{B}$ 저주의 주문으로 적의 사기나 생사를 다루는 금단 의 마법사. 습득하기 위해 서는 저주받은 재능을 필 요로 하기 때문에 모습을 볼 일은 매우 적다.

 $\mathbf{A}$ 

 $\lambda$ 

행동을 보여줄 수 있다. 복 등과 같이 범용성 높은 황에 따라 공격, 봉인, 회 이 특기인 총사. 전투 상 다양한 총기를 다루는 것

거너

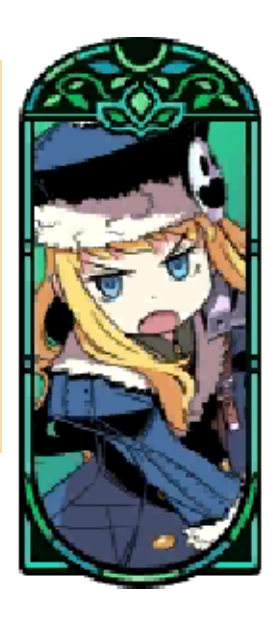

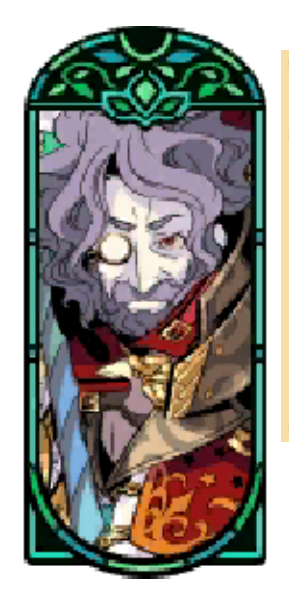

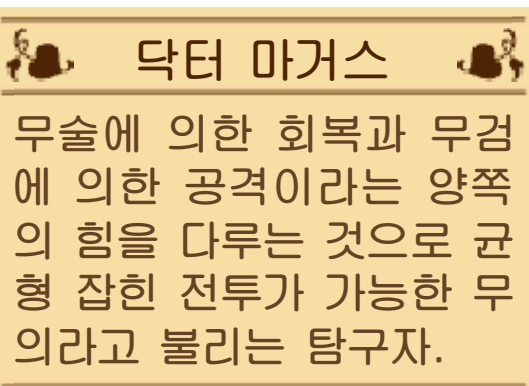

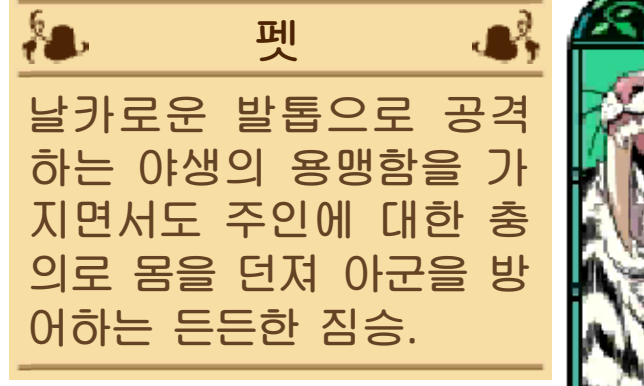

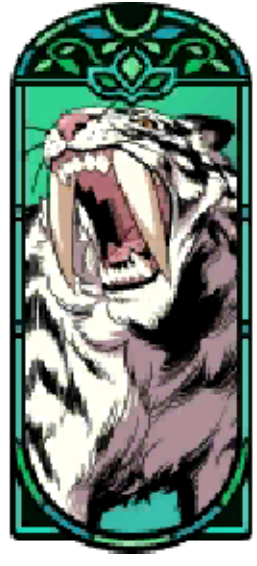

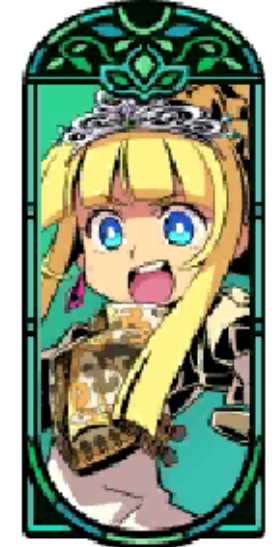

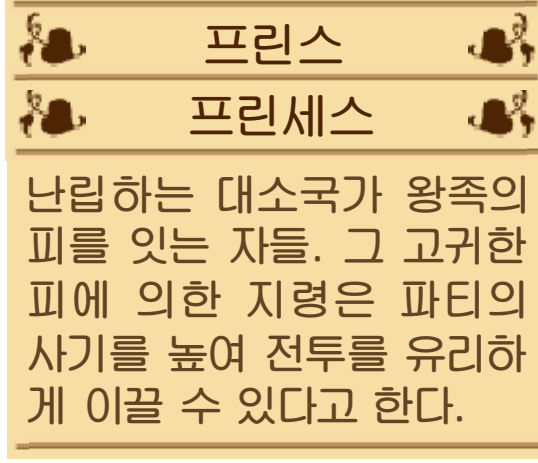

19 던전의 탐색

던전 안은 미로처럼 복잡한 지형으로 구 성되어 있으며 곳곳에 다양한 장치가 있 습니다. 자신만의 맵을 만들어 모험을 유 리하게 이끌어 나갑니다.

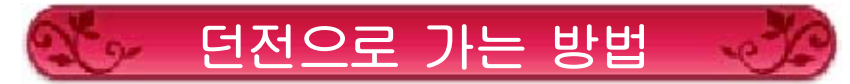

던전은 마을의 「수해 입구」를 통해 출발 할 수 있습니다.

・미궁에 들어간다:

세계수의 미궁 입구 또는 발견한 수해 자축에서 탐색을 시작합니다.

・긴눈가에 들어간다:

긴눈가 입구 또는 발견한 수해자축에서 탐색을 시작합니다.(특정 조건을 만족시 키지 못하면 긴눈가에는 들어갈 수 없 습니다)

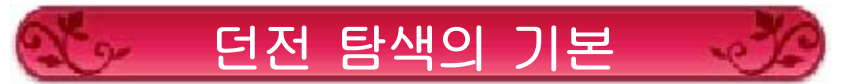

◆ 위 화면에서 이동&전투

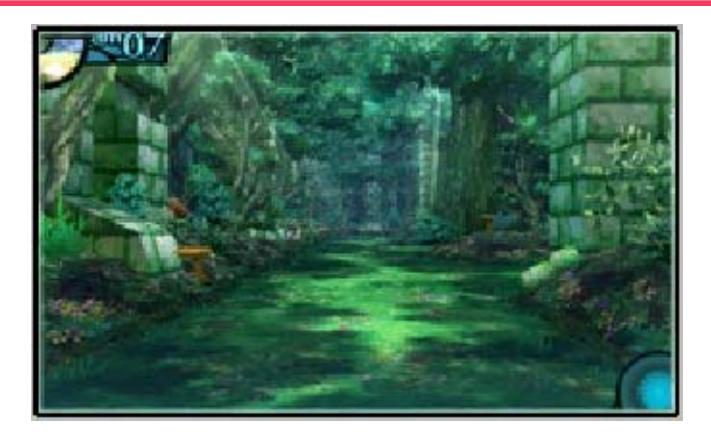

던전에서는 위 화면을 보며 십자 버튼으 로 이동합니다. 이동 중에 적과 마주치거 나 필드를 배회하는 FOE와 접촉하면 전 투가 시작됩니다.

◆ 아래 화면에서 맵 작성

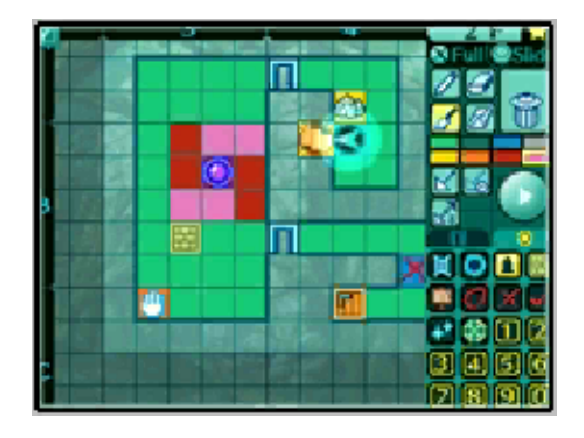

아래 화면에서는 위 화면에서 얻은 정보 를 그려 나갑니다. 맵은 확대/전체, 층 전 환 등을 할 수 있습니다. 맵을 완성시키면 플로어 점프(P.12)가 활성화되어 모험 진행에 도움을 줍니다.

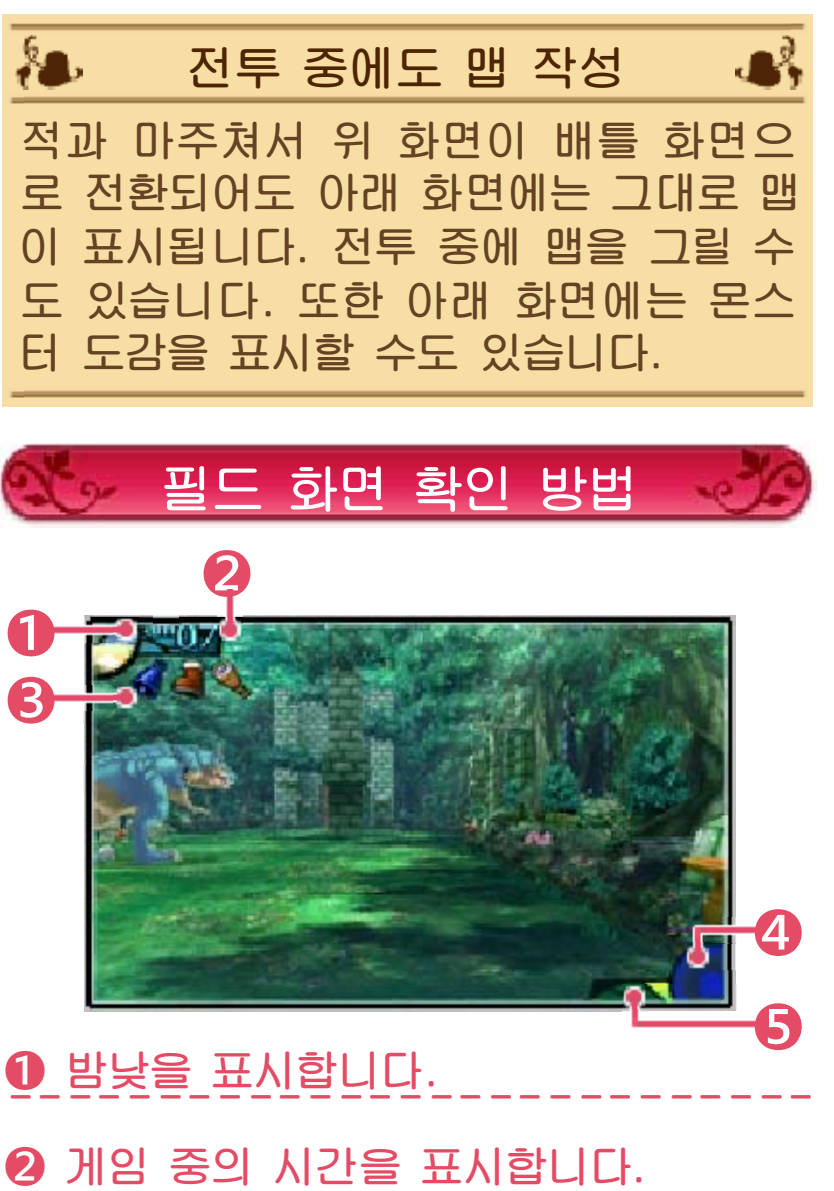

AM/PM으로 표시되며 이동하면 1시간 단위로 시간이 경과합니다.

❸ 필드 스킬 아이콘입니다. 현재 효과 발동 중인 필드 스킬이 있다면 효과에 대응하는 아이콘이 표시됩니다.

# **4 에너미 어피어런스입니다.**<br>•

적의 출현 상태가 청~적으로 표시됩니다. 청=적이 존재하지 않음 적=적과 마주치기 쉬운 상황

❺ FOE 게이지입니다. 가까이에 FOE가 있다면 표시됩니다.

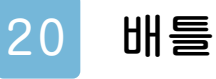

여기에선 적과 전투하는 방법에 대해 설 명합니다. 각종 커맨드를 활용해서 적을 격파해 나갑시다.

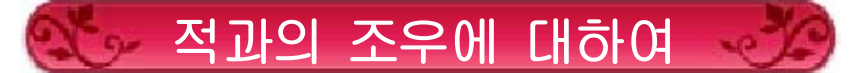

미궁에서 적과 조우하면 배틀 화면으로 전환됩니다. 통상적인 적은 눈에 보이지 않지만 눈에 보이는 형태로 필드를 이동 하는 "FOE"라고 부르는 적도 있습니다. "FOE"는 플레이어가 움직일 때 함께 움 직이며 접촉하면 배틀이 시작됩니다. "FOE"는 보통 적보다 강력하기 때문에 섣불리 접촉하지 않도록 피해 다닙시다.

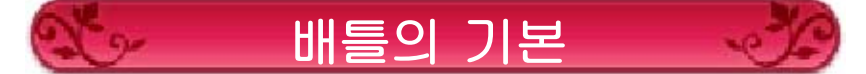

배틀은 모든 캐릭터가 행동하는 것을 1턴 으로 계산하는 턴제로 이루어집니다. 7가 지 배틀 커맨드를 구사하며 전투를 펼칩 니다.

◆ 전열과 후열

플레이어 파티는 미리 정해 둔 전열/후열 의 대열로 배틀을 펼칩니다.

적 진영도 전열/후열이 있으며 어느 진영 에 있어도 후열에서 전열, 전열에서 후열 로 공격할 때는 대미지가 감소합니다. 또 한 후열에서 후열로는 공격 자체가 닿질 않습니다.

단, 활과 같은 원거리 능력을 가진 무기 공격 및 원거리 공격 스킬은 대열의 영향 을 받지 않고 어디에서든 공격할 수 있으 며 대미지도 감소하지 않습니다.

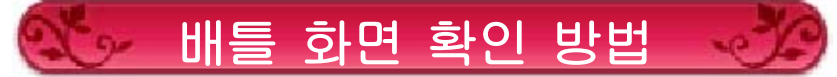

배틀 화면에서는 ①를 누르면 인포메이션 화면, 미을 누르면 오토 배틀이 시작됩니

다. 또한 RI을 누르면 아래 화면에 몬스터 도감을 열 수 있습니다. 또 START 를 누르면 옵션 화면으로 이 동합니다.

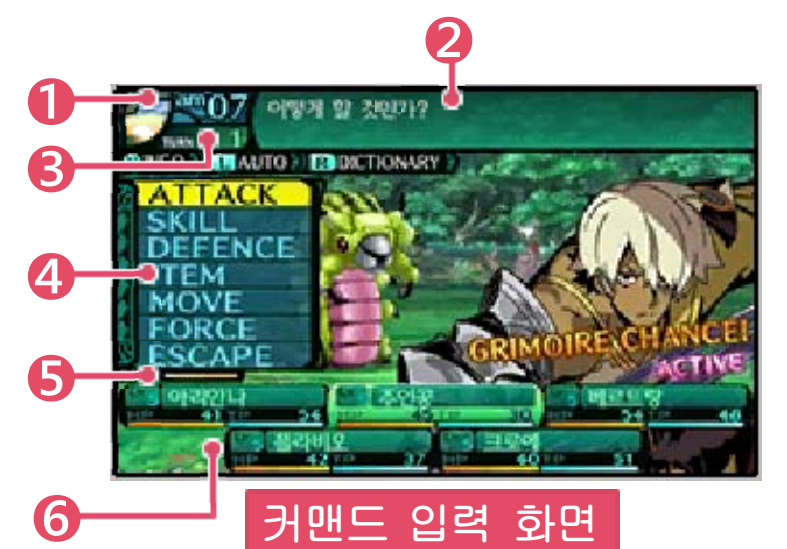

❶ 밤낮과 현재 시간을 표시합니다. ---------------------------

❷ 메시지 윈도우입니다. ---------------------------

❸ 경과한 턴을 표시합니다. <u>2 042 LE 4000UL \_\_\_\_\_\_\_\_</u>

 **배틀 커맨드입니다.** 각 커맨드는 아래를 참고해 주십시오.

## ❺ FORCE 게이지입니다.

FORCE 게이지는 전투 중에 행동할 때마 다 쌓이며, 최대치까지 쌓이면 FORCE 부 스트가 사용 가능하게 됩니다.

❻ 현재의 HP와 TP를 표시합니다. 수치와 게이지로 표시됩니다.

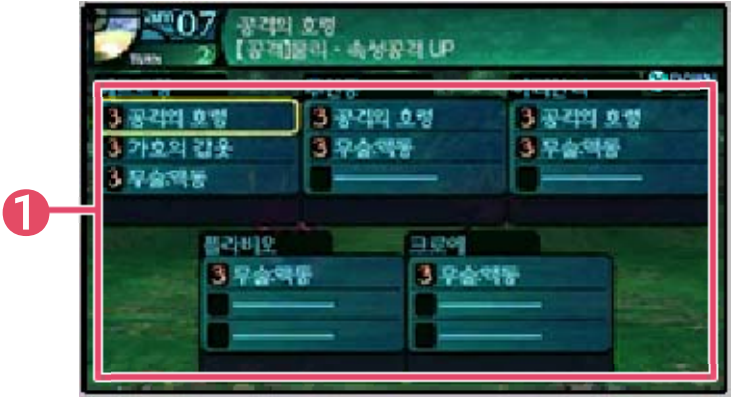
### 인포메이션 화면

❶ 아군의 강화/약체의 내용입니다. 보조 스킬 등에 의해 강화된 능력이나, 적의 스킬로 인해 약화된 능력을 표시 합니다.

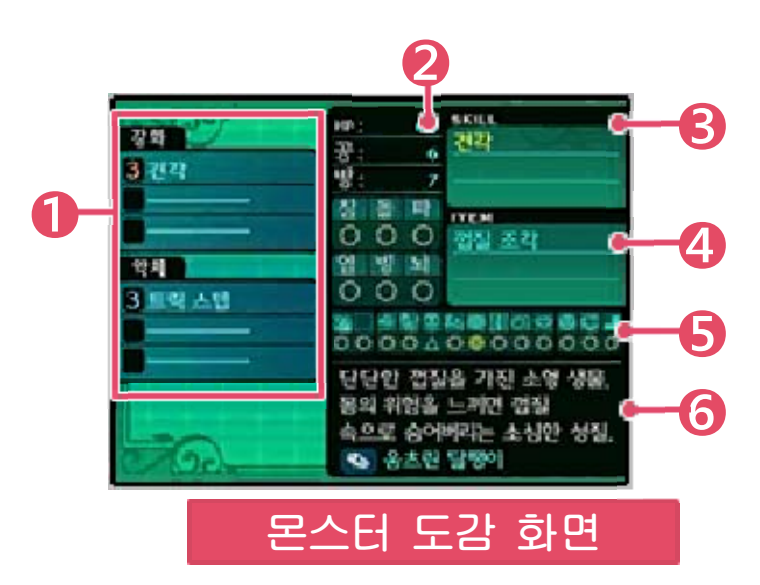

- $\mathbf 0$  적의 강화/약체의 내용입니다. ---------------------------
- $\odot$  적의 능력치입니다. <u>9 nd enveductions in the se</u>

### ❸ 적이 사용하는 스킬입니다.

- 3개 이상 스킬을 가지고 있는 적의 경 우, 대표적인 스킬 3개만 이곳에 표시 됩니다.
- ❹ 적이 드롭하는 소재 아이템입니다.
	- 글자색이 노란 소재 아이템은 레어 소 재 아이템으로, 대부분은 특수한 조건 을 만족시켜야 드롭합니다.

 $\bigcirc$  적의 각 공격에 대한 내성입니다. 각 마크의 의미는 아래와 같습니다. ◎…유효하다 ○…보통 △…잘 듣지 않는다 ×…무효하다

 $<sup>0</sup>$  적의 설명입니다.</sup>

처치 시 소재를 떨어뜨리는 적의 경우, 설명문의 마지막 줄에 드롭하는 소재가 기재됩니다.

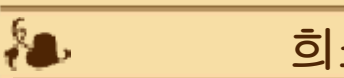

희소 개체

 $\mathbf{R}$ 

않습니다. 예외적으로 FOE의 경우에는 도주하지 해지며 쉽게 도망가는 경향이 있습니다. 단, 희소 개체는 시간이 경과될수록 강 면 대량의 경험치를 얻을 수 있습니다. 이것을 희소 개체라고 부르며, 쓰러뜨리 는 개체가 있습니다. 몬스터 무리 중에는 극히 드물게 빛나

# 배틀 커맨드

배틀 중에는 다음의 7가지 커맨드를 사용 하여 배틀을 펼칩니다. 상황에 맞게 구사 해 봅시다.

≫ ATTACK

장비 중인 무기를 사용한 통상 공격입 니다. ATTACK을 선택한 후 공격할 적 에게 커서를 맞추고 ④로 결정해 주십 시오.

≫ SKILL

- 습득한 스킬을 사용합니다. 스킬 리스 트 중에서 사용할 스킬을 선택하고 커 서를 대상에 맞춰 ④로 결정합니다. 스 킬 중에는 특정 종류의 무기나 방어구 를 장비해야만 사용 가능한 것도 있습 니다. 또한 스킬은 다음의 규칙에 맞게 표시됩니다.
	- ・자신의 직업 스킬…초록색
	- ・그리모어 스킬…파란색
	- ・사용 불가 스킬…회색

≫ DEFENCE

--------------------------- 방어하여 그 턴에 한해 대미지를 경감 시킬 수 있습니다. 또한 방어 중에는 상태이상이나 봉인에 쉽게 걸리지 않습니다.

≫ ITEM --------------------------- 소지하고 있는 아이템을 사용합니다. 아이템 리스트 중에서 사용할 아이템을 선택하고 ④로 결정해 주십시오. 이어 서 사용할 대상을 선택합니다.

≫ MOVE

아군 전체의 대열을 그 자리에서 변경할 수 있습니다.(턴을 소비하지 않습니다)

≫ FORCE

FORCE 스킬을 사용합니다. FORCE 스킬은 다음의 2종류가 있습니다.

- ・FORCE BOOST…FORCE 게이지 를 소비하여 사용 가능하며 행동을 소비하지 않는다. 이후 3턴간 FORCE BOOST 상태가 되어, 그동 안 직업에 따른 특수 효과가 지속 발 생한다.
- ・FORCE BREAK…FORCE BOOST 중에만 사용 가능하며 행동을 소비한 다. 사용하면 FORCE 게이지를 잃지 만(마을에 갈 때까지 사용 불가) 대신 강력한 효과를 발동한다.

≫ ESCAPE

배틀에서 도주합니다. 파티 중에 한 명 이라도 도주에 성공하면 파티 전체가 도주할 수 있습니다.

배틀 종료

적을 전멸시키면 결과가 표시됩니다. 전투에서 도주한 경우에는 결과 화면이 표시되지 않고 던전으로 돌아갑니다. 전 투 중에 파티 전원이 전투 불능 또는 석 화 상태가 되면 게임 오버가 됩니다. 단, 난이도가 Standard인 경우에는 탐색 한 번 당 재도전 한 번, Picnic인 경우에 는 몇 번이고 전투 직전 상황에서 재도전

할 수 있습니다.

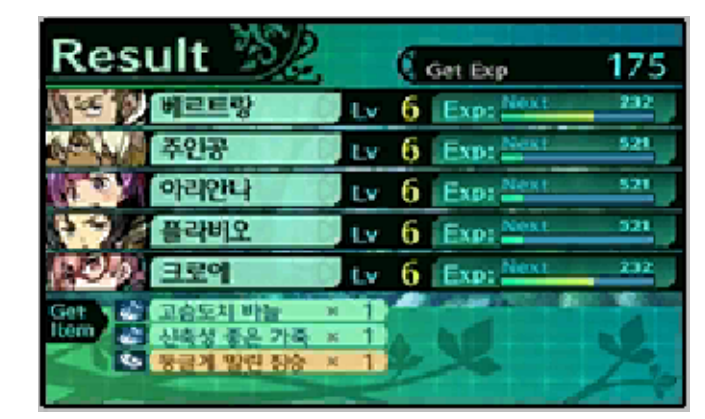

결과 화면에서는 획득한 경험치 및 아이 템, 그리모어 등의 정보가 표시됩니다. 돈 은 획득하지 않습니다.

◆ 레벨 업

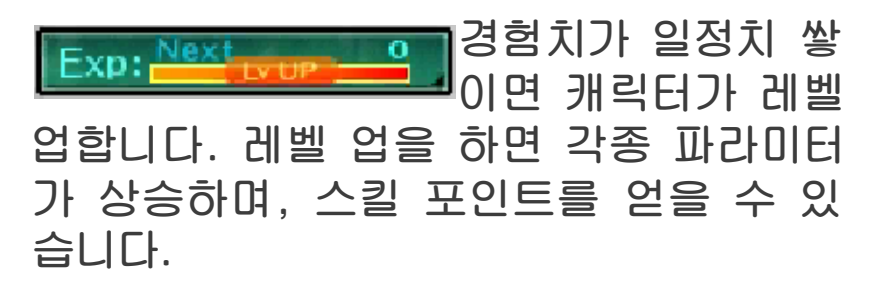

# 21 길드 카드에 대하여

길드 카드란 그 길드의 모험의 족적을 기 록한 명함과 같은 것입니다. 엇갈림 통신이나 QR Code를 통해 길드 카드를 교환할 수 있습니다. 길드 카드의 편집과 교환은 마을의 「길드 하우스」에서 할 수 있지만, 게임 본편을 어느 정도 진행할 때까지 「길드 하우스」 는 이용할 수 없습니다.

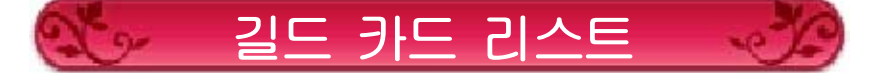

자신의 길드 카드와 수신한 길드 카드를 확인할 수 있습니다.

\*캠프 화면에서도 길드 카드를 확인할 수 있지만, 편집과 수신은 길드 하우스에서 만 가능합니다.

\*자신의 길드 카드 편집 데이터는 편집 시와 저장 시에 반영됩니다. 복수의 저 장 데이터를 병행하여 플레이하고 있을 경우, 마지막으로 편집했거나 저장한 데 이터의 길드 카드가 상대방에게 전송되 므로 주의해 주십시오.

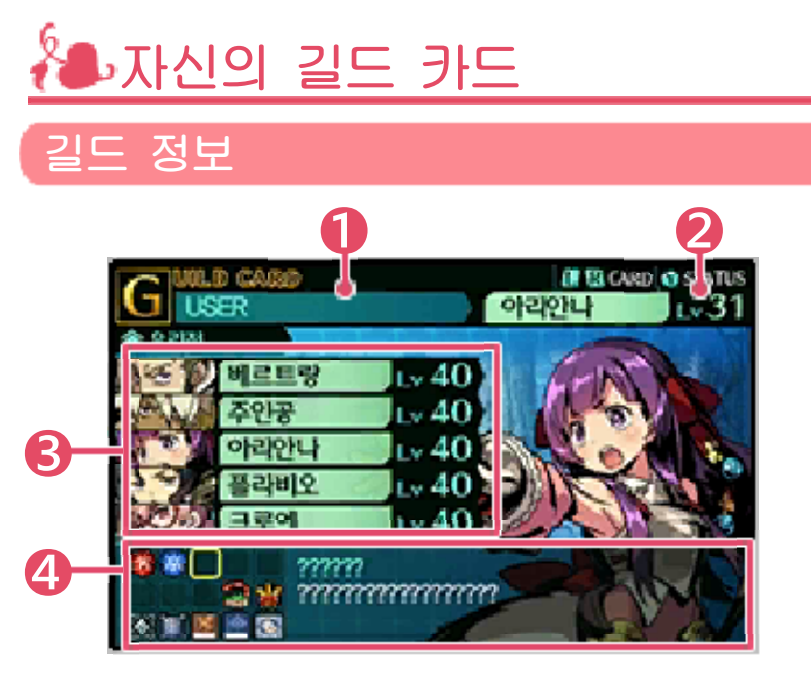

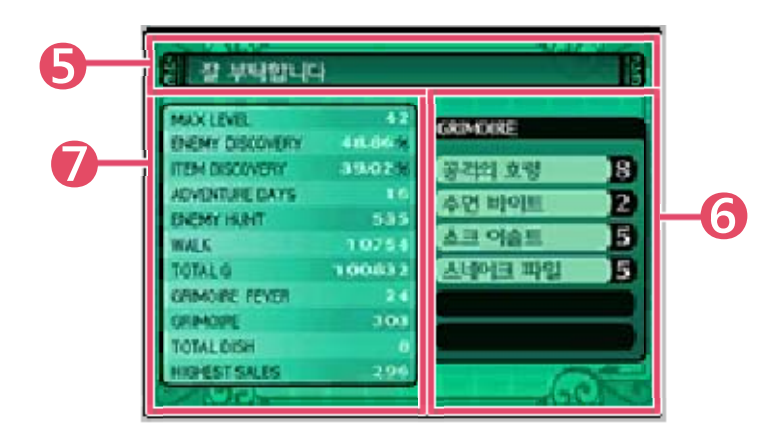

### **길드명입니다.** ---------------------------

- ❷ 선택 중인 캐릭터명과 레벨입니다. ---------------------------
- ❸ 현재의 파티 멤버입니다. <mark>일</mark> 로센터-편단 모바보던터---------
- ❹ 획득한 훈장이 표시됩니다. 게임 중에 특정 조건을 충족시키면 훈 장을 획득할 수 있습니다.
- $\Theta$  길드 카드에 적힌 메시지입니다. <mark>일 - 르--- 기--엔 - 그 로 - 벤 시 시 브 닉 닉 - - - - -</mark> -
- $\odot$  선택 중인 캐릭터가 장비 중인 그리모어입니다. ---------------------------
- ❼ 길드의 플레이 실적입니다. 11가지 항목에 대하여 플레이한 결과가 표시됩니다.
	- ・MAX LEVEL: 육성한 캐릭터의 최대 레벨 ・ENEMY DISCOVERY: 몬스터 도감의 등록률 ・ITEM DISCOVERY:
	- 아이템 사전의 등록률 ・ADVENTURE DAYS:
	- 모험한 총 일수
	- ・ENEMY HUNT: 격파한 적의 개체수 ・WALK:
	- 던전을 걸은 걸음수
	- ・TOTAL G:

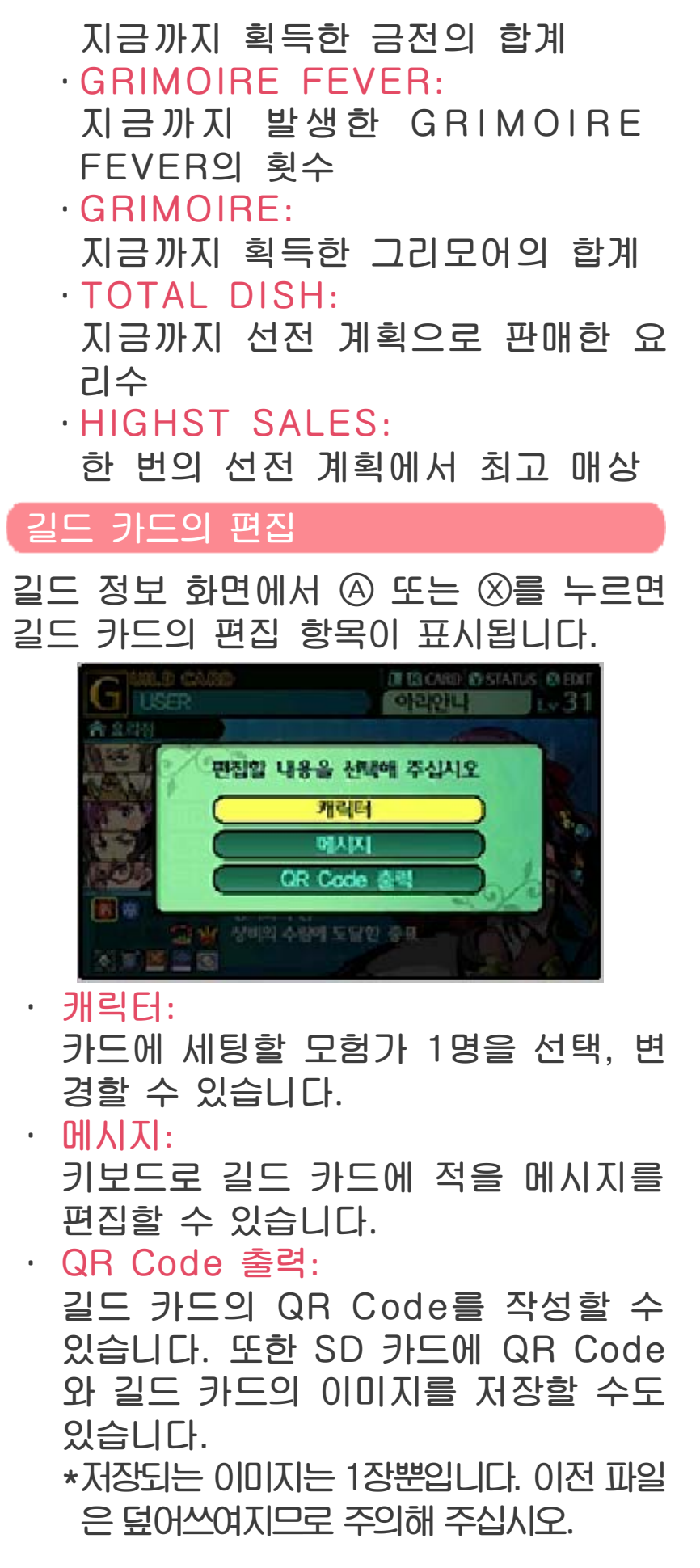

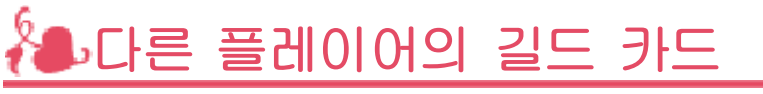

길드 정보 화면에서 4 또는 <> 으를 누르면 트레이드를 할 수 있으며, 대가를 지불하 면 세팅된 캐릭터가 장비하고 있는 그리 모어를 입수할 수 있습니다.

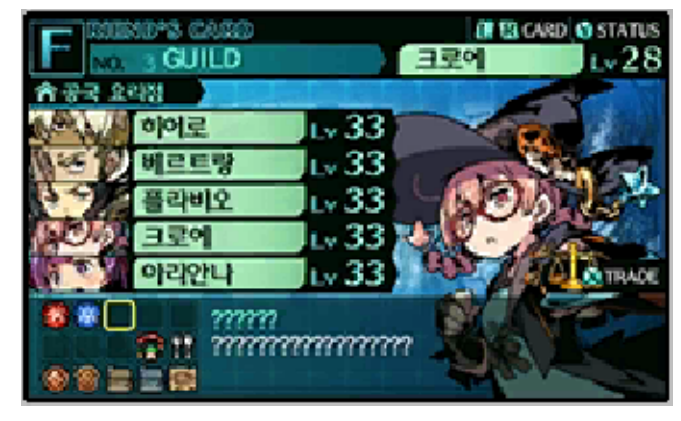

# 통신 기능의 이용에 관한 주의사항

본 소프트웨어는 엇갈림 통신을 하거나 길드 카드의 QR Code를 작성하면 불 특정 다수에게 그 길드 카드가 공개될 수 있습니다.

불특정 다수에게 공개될 수 있는 길드 카드의 정보에는 다음과 같은 것이 있 습니다.

・길드명

・요리점명

・캐릭터명

・메시지

이용에 관해 다음 사항을 주의해 주십 시오.

- ●통신 기능을 이용하면 길드 카드에 작 성한 다양한 정보가 불특정 다수에게 공개될 수 있습니다.
	- 타인의 권리를 침해하거나, 개인을 식별 할 수 있는 중요한 정보 및 타인에게 불쾌감을 줄 수 있는 단어를 사용하지 마십시오.
- ●타인에게 전송된 길드 카드는 전송자측 에서 삭제할 수 없으므로 주의해 주십 시오.

### ◆길드 카드 교환(엇갈림 통신)絶)

※상대방의 본체도 엇갈림 통신이 설정되 본 소프트웨어의 엇갈림 통신을 설정한 본체끼리 가까운 곳에 있게 되면 자동으 로 길드 카드를 교환할 수 있습니다.

어 있어야 합니다.

●「엇갈림 통신」을 설정하기 --------------------------- 「길드 하우스」의 「각종 데이터 설정」에 있 는 「엇갈림 통신 설정」을 선택하고 본체에 『신 세계수의 미궁 2 파프니르기사』의 엇 갈림 통신을 등록해 주십시오.

단, 이 상태에서는 길드 카드의 다양한 설 정이 완료되지 않습니다. 보다 엇갈림 통 신을 즐기기 위해서는 반드시 「길드 카드 의 관리」에서 각종 설정을 해 주십시오.

# ●「엇갈림 통신」을 그만두기 --------------------------- 엇갈림 통신을 그만두려면 본체 설정 내

「데이터 관리」의 「엇갈림 통신 관리」에서 『신 세계수의 미궁 2 파프니르기사』 아이 콘을 선택한 후, 「엇갈림 통신 사용 중지」 를 터치해 주십시오.

인해 주십시오. 닌텐도 3DS 본체 사용설명서를 확 \*「청소년 보호 기능」의 설정 방법은 하도록 설정할 수 있습니다. 면 다른 유저와의 엇갈림 통신을 제한 본체의 「청소년 보호 기능」을 이용하

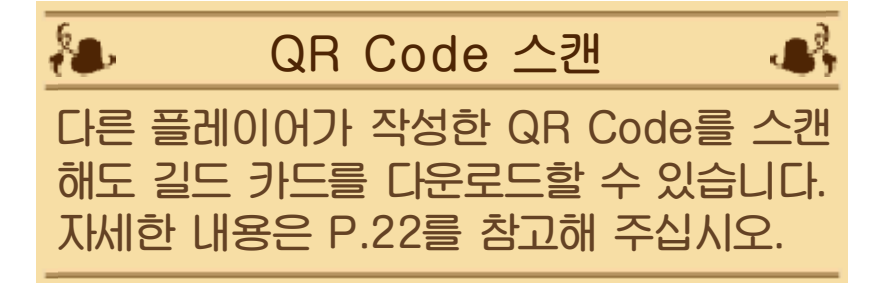

QR Code를 스캔하면 다음과 같은 콘텐 츠를 다운로드할 수 있습니다.

◆ 길드 카드

다른 플레이어의 길드 카드를 다운로드할 수 있습니다. 보관 가능한 길드 카드는 본인의 카드를 포함해 최대 40장까지입니다. 길드 카드 리스트에 빈 공간이 없는 경우에 는 다운로드할 수 없습니다.

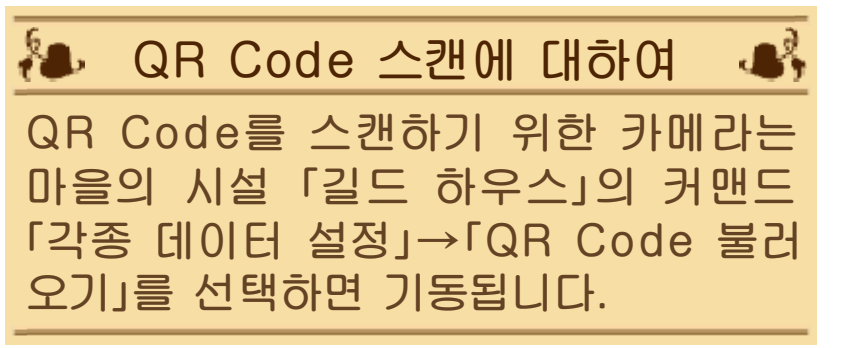

# 23 인터넷으로 이용 가능한 기능

※인터넷에 접속하려면 본체의 인터넷 설정 이 필요합니다. 인터넷 설정에 관한 내용 은 본체 사용설명서를 읽어 주십시오. 이 소프트웨어에서는 추가 콘텐츠를 구입 할 수 있습니다. 자세한 내용은 추가 콘텐 츠 구입(P.24) 페이지를 읽어 주십시오.

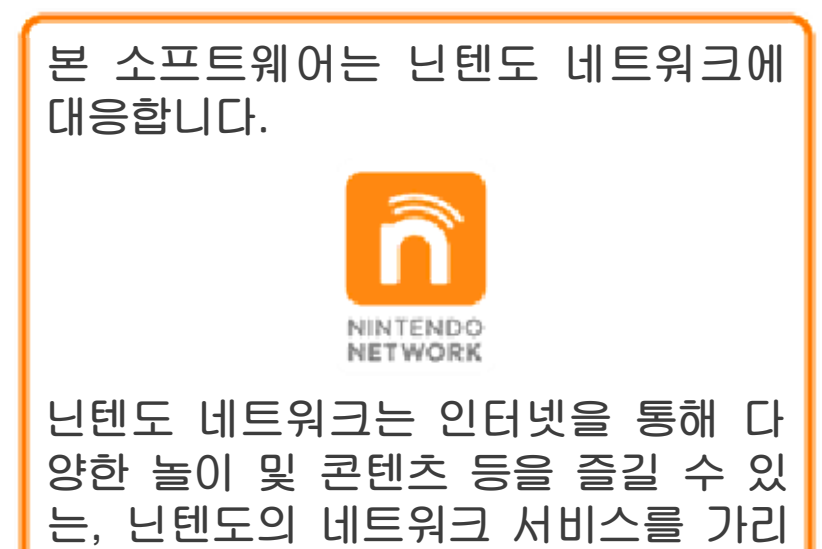

### 인터넷에 관한 주의사항

키는 총칭입니다.

- ●친구 코드는 서로 잘 알고 있는 사람들 끼리 안심하고 플레이할 수 있도록 하 기 위한 시스템입니다. 인터넷 게시판 등에서 낯선 사람과 친구 코드를 교환 하면 개조된 데이터를 수신하게 되거나 불쾌감을 느낄 수 있는 단어를 접하게 될 우려가 있습니다. 낯선 사람에게는 자신의 친구 코드를 알려 주지 않도록 주의해 주십시오.
- ●게임 데이터를 개조함으로써 다른 유저 에게 피해를 주는 부정 행위는 절대로 하지 마십시오. 이러한 행위가 확인되 었을 경우, 해당 서비스에 대한 접속 중 지 등의 대처가 이루어질 수 있습니다.
- ●게임 서버는 장애 발생에 따른 서버 점 검 등으로 인해 예고 없이 일시적으로

정지될 수 있습니다. 또한 향후 각 대 응 소프트웨어의 서비스를 종료할 수도 있습니다.

●인터넷에 접속 또는 접속하지 못해 발 생하는 어떠한 손해에 대해서도 당사는 일절 책임을 지지 않습니다. 이 점 양해 부탁드립니다.

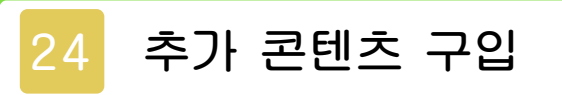

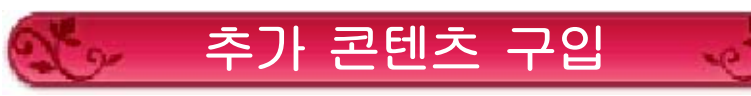

인터넷을 통해 새로운 「퀘스트」나 「직업」 등 을 유료 또는 무료로 구입할 수 있습니다. ※인터넷 설정에 관한 내용은 본체 사용설명 서를 읽어 주십시오.

# ◆ 추가 콘텐츠 구입 방법

# ○조작 순서

1.타이틀 화면에서 「Download」를 선 택합니다.

선택 후, 화면에 표시되는 주의사항 을 확인해 주십시오.

주의사항 화면에서 버튼을 누르면 나오는

「인터넷 접속을 허용하겠습니까?」 라는 물음에서 YES를 선택해 주십시 오. YES를 선택하면 통신이 시작됩 니다.

2.통신이 시작되면 추가 콘텐츠 일람이 표시되므로, 구입하고 싶은 콘텐츠를 선택하고 버튼을 눌러, 이어서 표시 되는

「이 추가 콘텐츠를 구입하겠습니까?」 라는 물음에 YES를 선택해 주십시오.

3.아래 화면 오른쪽 아래의 「구입」을 선 택합니다.

 ※사전에 「서비스 제공자에 관한 정보」 를 확인해 주십시오.

4.다시 한 번 「구입」을 선택하면 다운로 드가 시작됩니다.

- ●추가 콘텐츠의 구입 이력은 닌텐도 e숍의 「이용 기록」에서 확인할 수 있습니다.
- ●구입한 추가 콘텐츠는 반품, 환불, 교환할 수 없습니다.
- ●한 번 구입한 추가 콘텐츠는 삭제해도 무 료로 다시 다운로드할 수 있습니다.
	- ※「이용 기록 삭제」를 한 경우에는 다시 다운로드할 수 없습니다. 자세한 내 용은 닌텐도 e숍의 전자설명서를 읽 어 주십시오.
	- ※제공이 중지 또는 종료된 소프트웨어 는 다시 다운로드할 수 없게 될 가능 성이 있습니다. 사전에 양해 부탁드립 니다.
- ●구입한 추가 콘텐츠는 SD 카드에 저장 됩니다.
- ●추가 콘텐츠는 다운로드 시에 사용한 본체에서만 사용 가능합니다. 다른 본 체에 SD 카드를 꽂아도 사용할 수 없 습니다.

◆ 잔액을 추가하기

추가 콘텐츠를 구입하려면 닌텐도 e숍에 해당 가격만큼의 잔액이 필요합니다. 잔 액이 부족할 경우에는 표시되는 화면에서 「잔액 추가」를 터치하여 잔액을 추가해 주십시오.

잔액을 추가하려면 다음 중 하나가 필요 합니다.

●닌텐도 선불 카드

●닌텐도 선불 번호

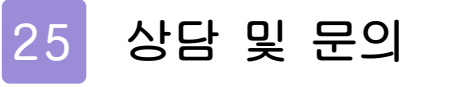

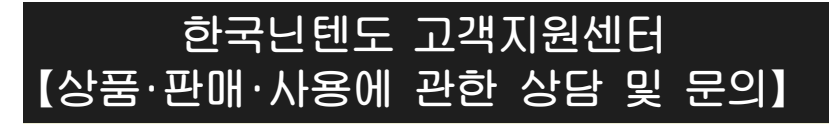

### 문의전화:1670-9900

한국닌텐도 홈페이지 내 「고객지원」 클릭 ※게임의 공략 정보 등에 관한 문의는 받지 않습 니다.

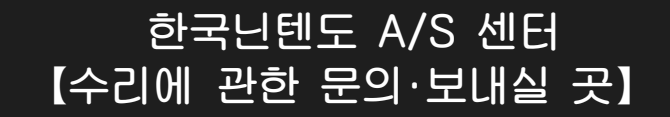

### 문의전화:1670-9900

14502 경기도 부천시 원미구 평천로 655 테크노 파크 4단지 402동 503호

●문의전화는 월~금 오전 9시~오후 6시 (토/일/공휴일/회사 정기휴일 및 특별휴일 제외)

※전화번호는 잘 확인하시고 틀리지 않도록 주의해 주십시오.

**한국닌텐도주식회사** 04551 서울시 중구 을지로 100 파인애비뉴 B동 7층